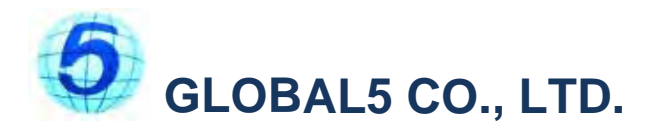

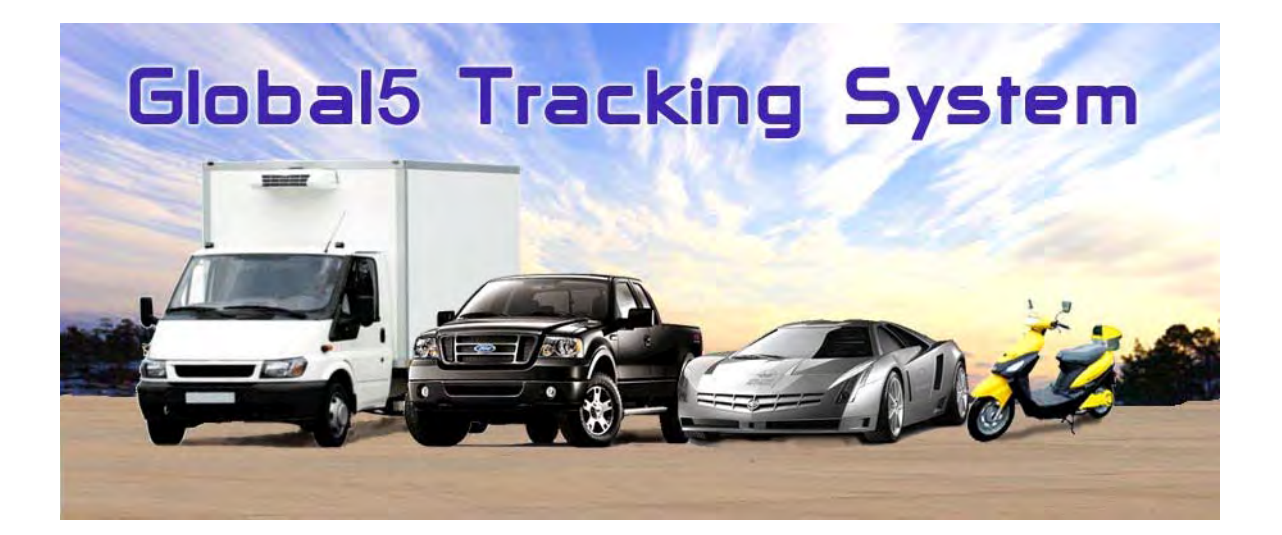

# **Vehicle and Asset Tracking System**

# **User Manual**

**Version 2.0**

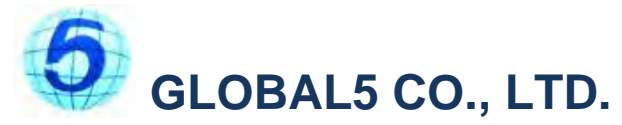

Global5 is a center for GPS technology, navigation systems, GPS for the survey, and e-map. Global5 was found from a group of professionals who have knowledge and experience of GPS system. to provide cutting edge technology to clients in the Global practice with friendly treat. Come visit us to try the GPS or exchange the Geographic Information System (GIS) knowledge or Update map and install GPS related Program. Global5 also offers display and demonstrate products to corporate customers as well. Please contact us at any time. Global5 Co. Ltd. is the sole distributor of GlobalSat Public Co., Ltd. in Thailand. Global5 commits to meet the business to individual consumer demands with state-of-the-art technology with service mind for the benefits to all sides.

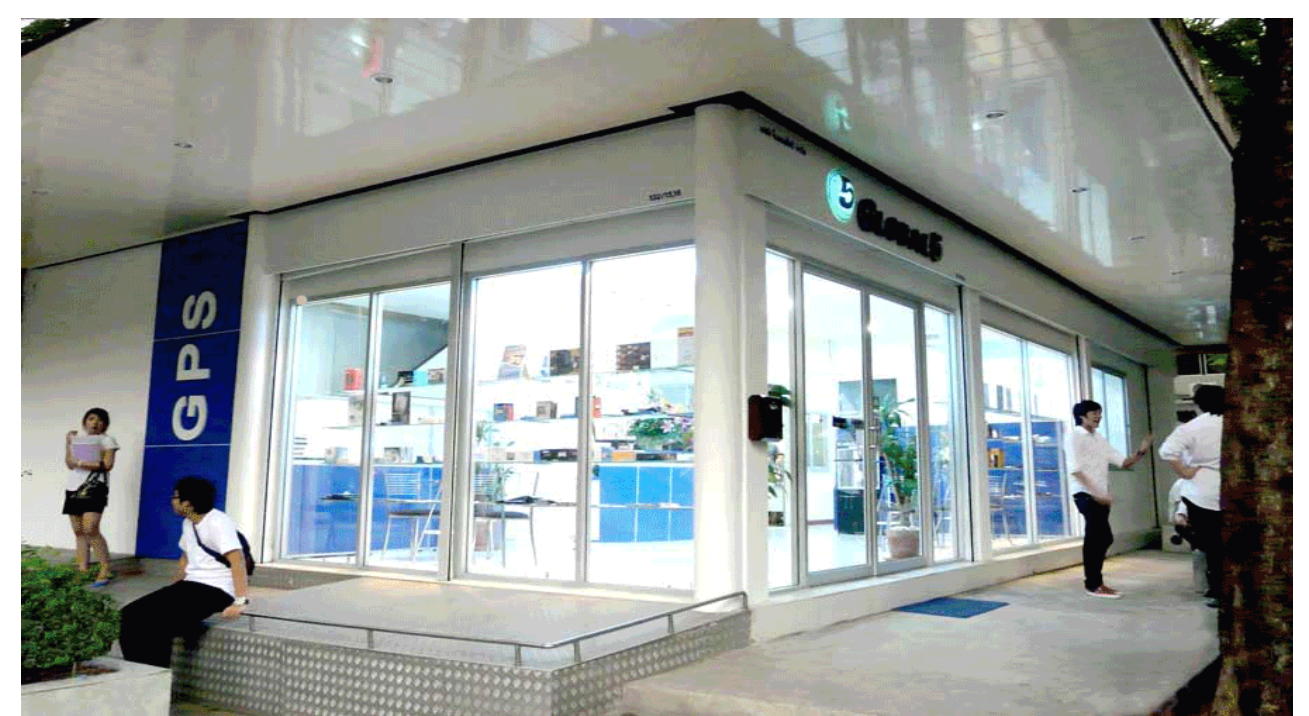

Global5 Head Office

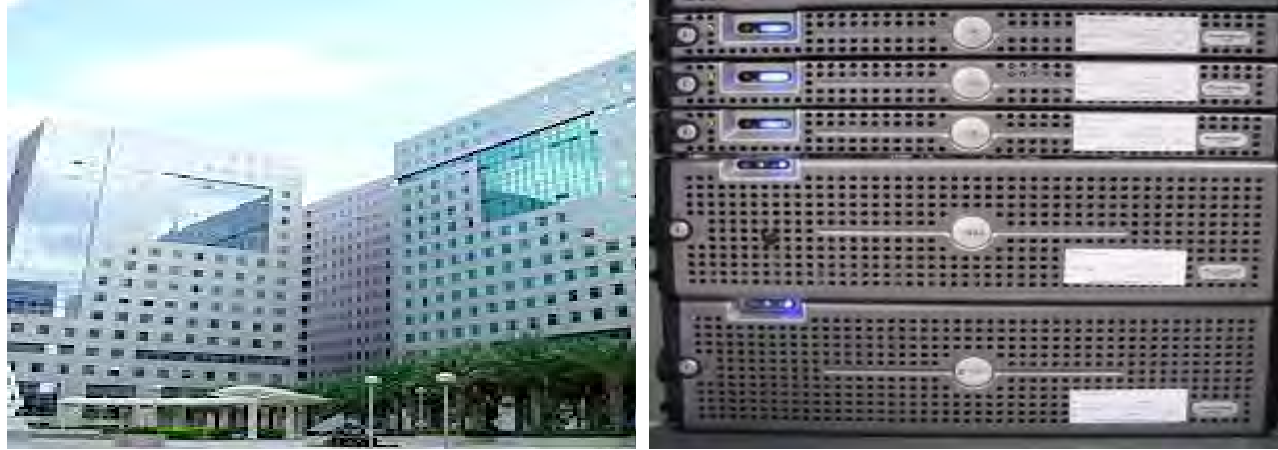

Taiwan Factory **Server** Server

### **Operation of the GPS (Global Positioning System)**

Satellite GPS (Navstar) consists of 24 satellites orbiting the earth 12, 600 mile over the ground. Time to orbit the earth is 12 hours. GPS works by receiving signals from the satellites. The satellite signal contains information indicating the position and time signals. The GPS receiver must process the difference of time in real time against the signal time and convert to distance between the current location to the reference ground locations of satellites. To locate a position precisely must have at least 4 satellites. The 3 satellites would be enough to locate any position if the earth is flat. But it is not so that the fourth satellite is needed to solve the uneven surface.

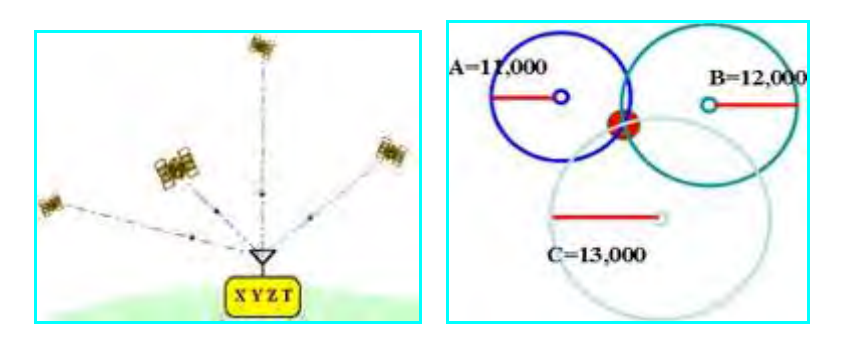

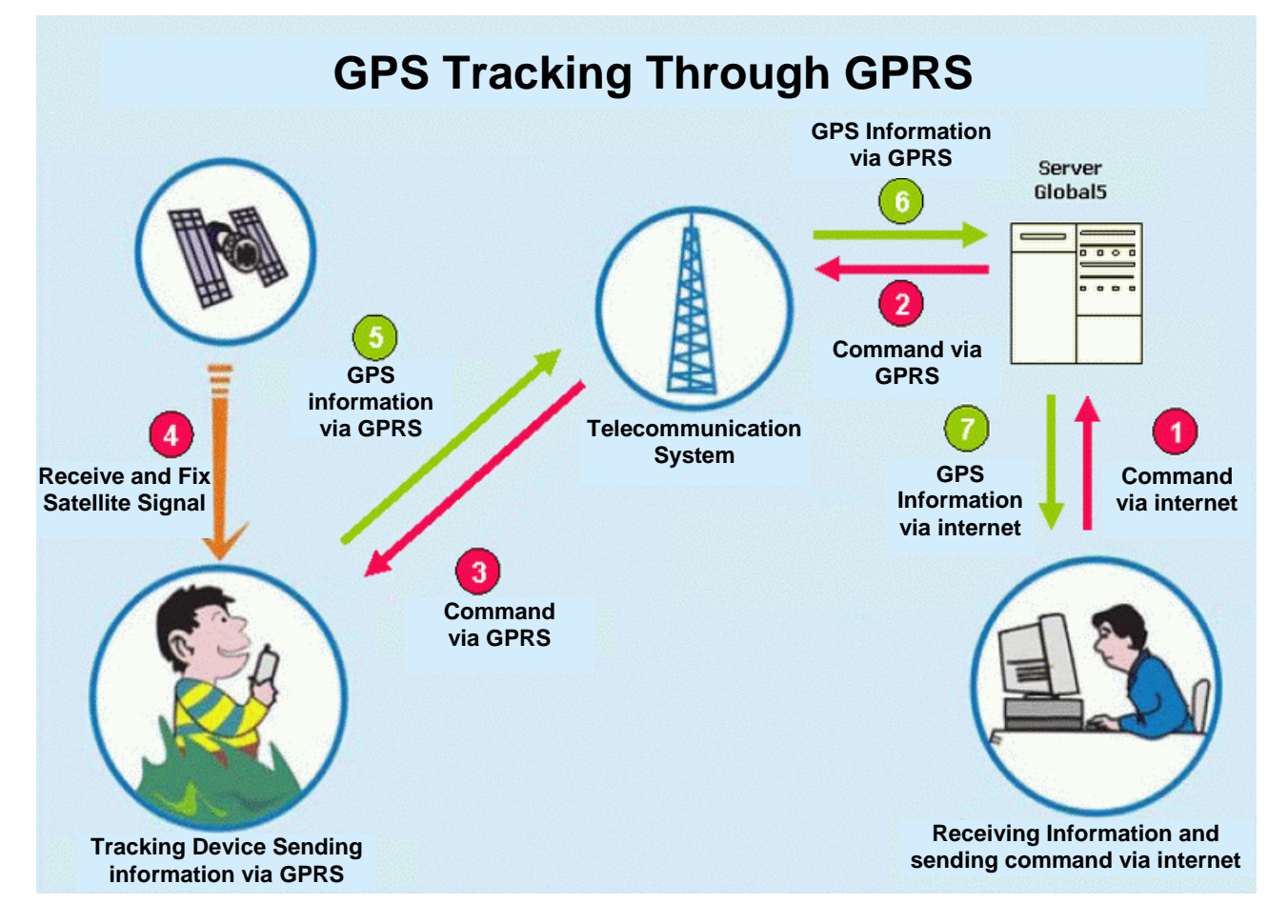

# **The Uses of Web Service**

### **1. Enter to the website**

Go to www.global5thailand.com and click GPS Tracking

### **2. Login**

Type the Username, Password and select language. Then, click at Login

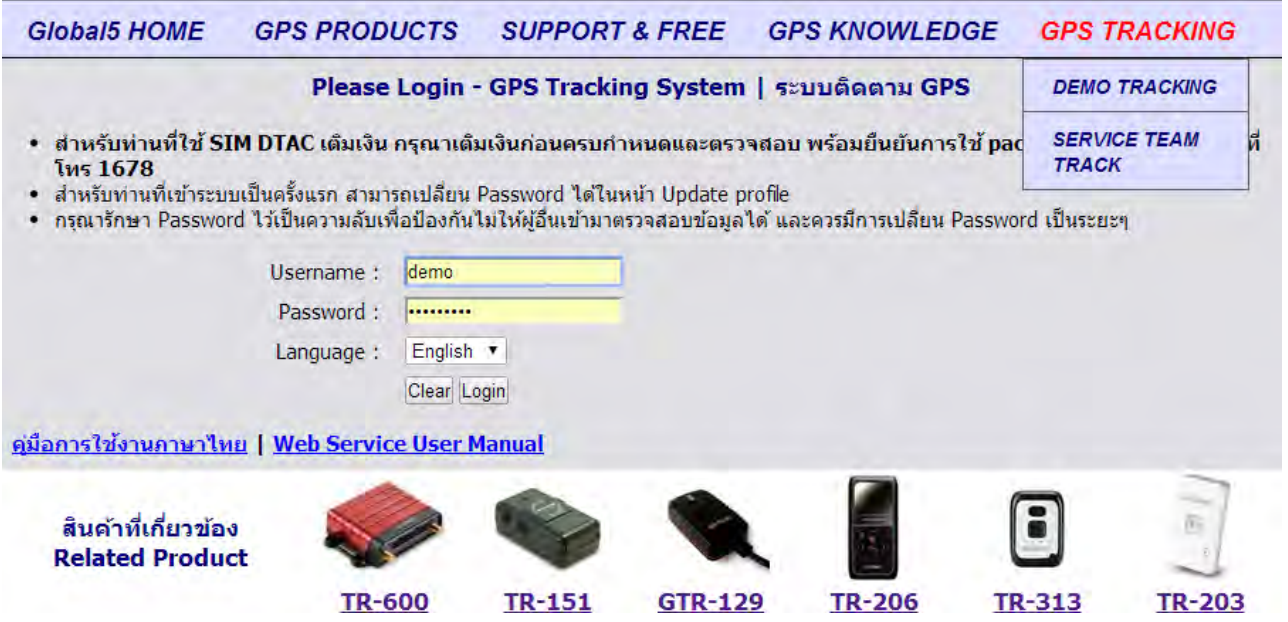

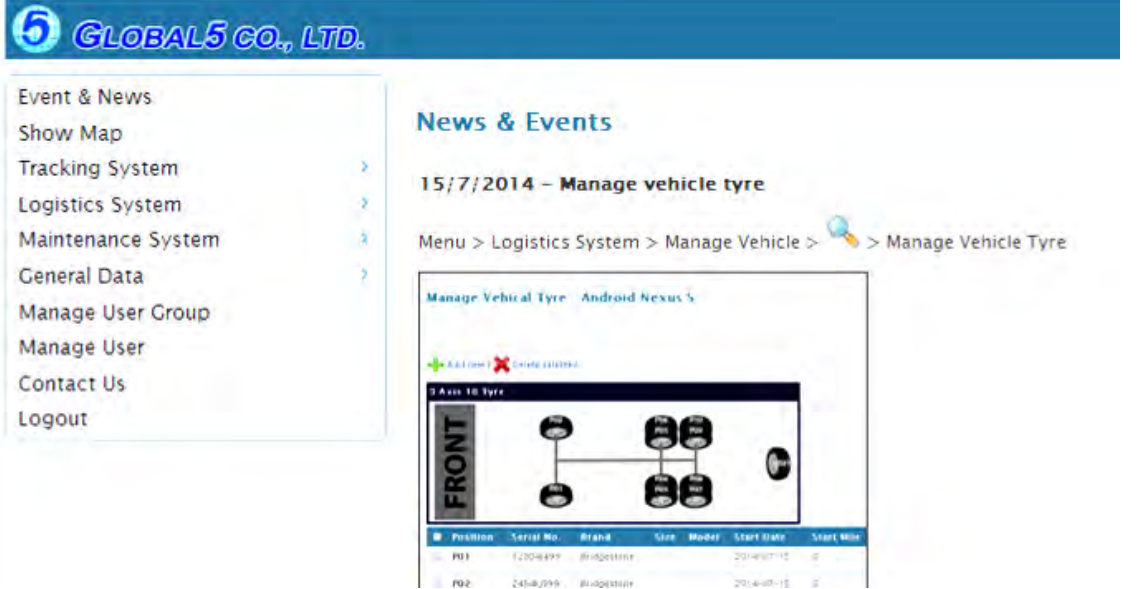

### **3. Monitoring the Vehicles**

Click show map > click Search

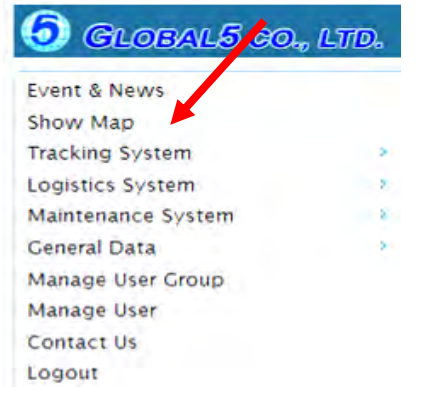

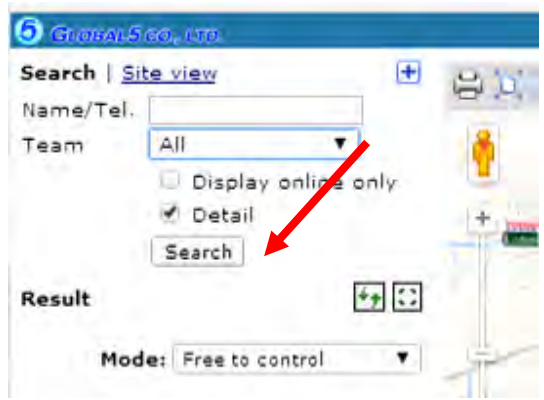

### **4. Select the Vehicle**

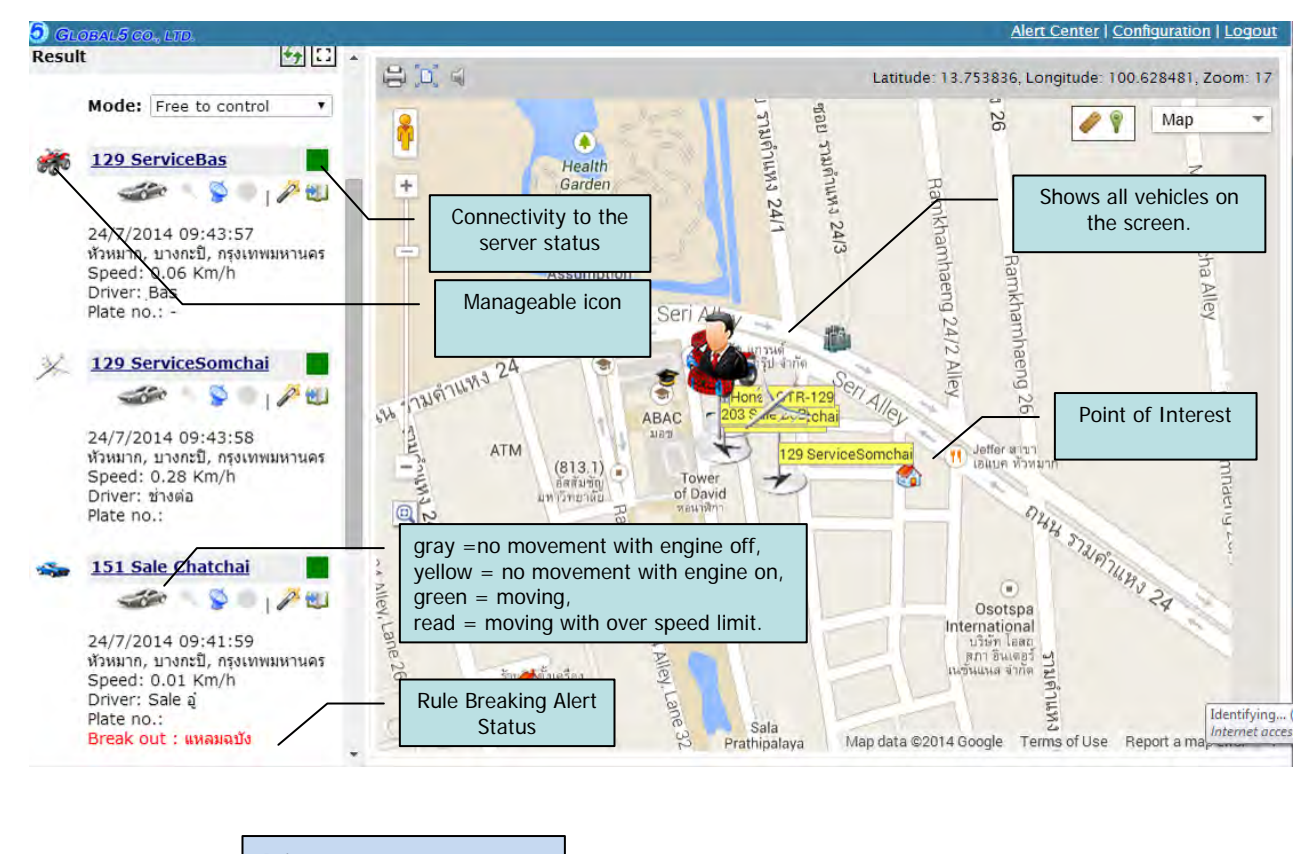

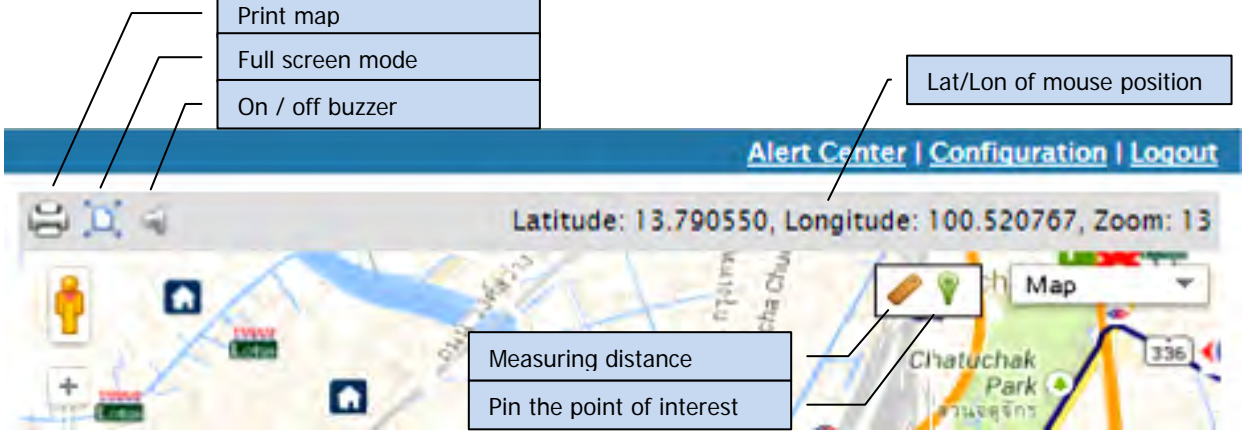

ับริษัท โกลบอลไฟว์ จำกัด 132/15,16 ซอยรามคำแหง 24 แยก 34 แขวงหัวหมาก เขตบางกะปิ กรุงเทพฯ 10240 Tel: 02 719 0505, Fax: 02 719 0504 www.global5thailand.com

### **5. Individual Vehicle Monitoring**

Click at **History** then select date and time

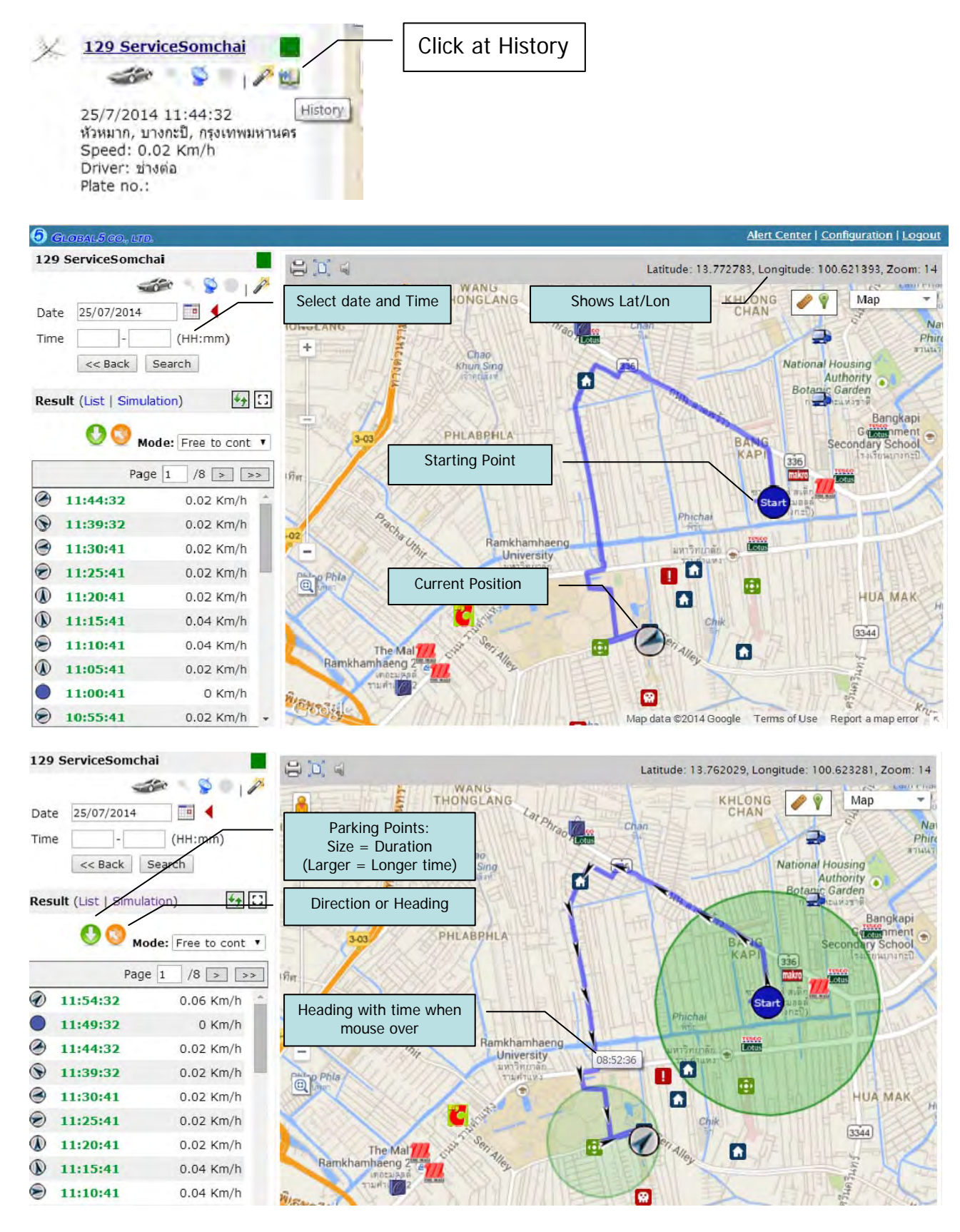

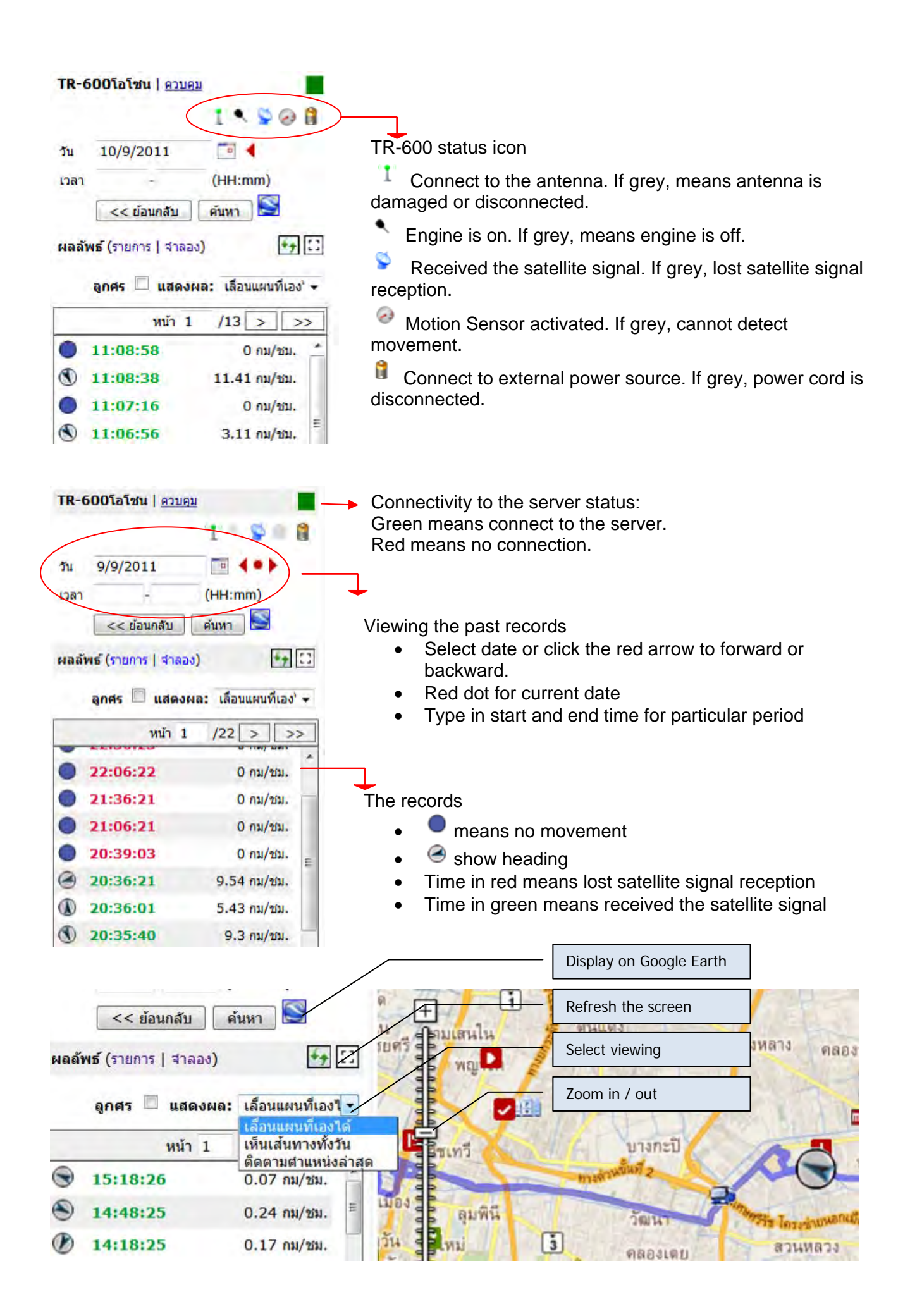

### **6. Simulation**

Click Simulation to simulate the track and other parameters such as fuel level, engine status and etc.

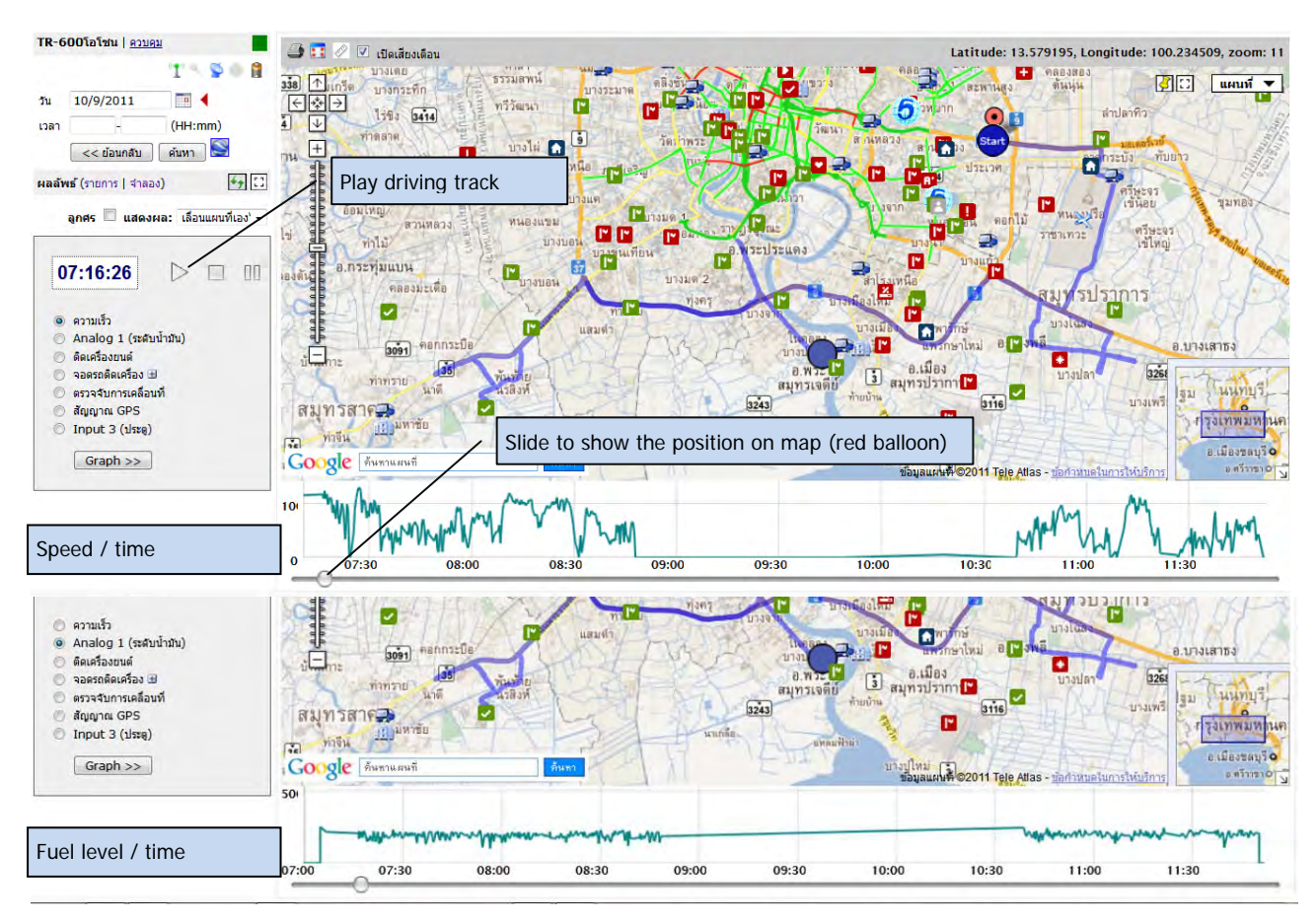

Click at and drag within the Graph area to zoom for the interesting period (Double Click for reset to full period)

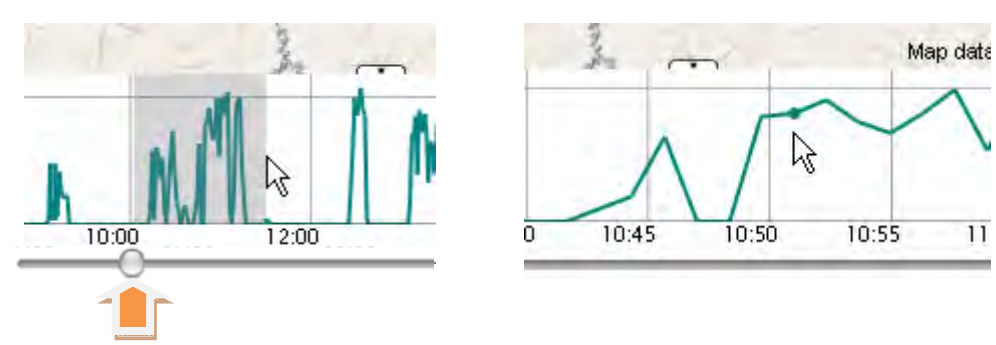

Click and drag the Slider bar to show position (recommend using with Firefox or Chrome for quick response)

## **7. Alert Center for monitoring events of yours choice**

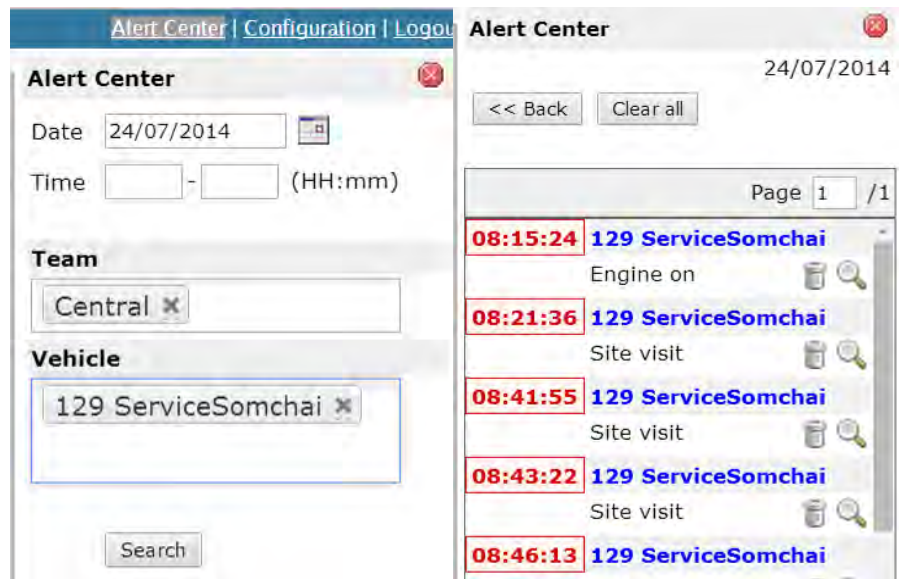

### **Search vehicles near the POI**

Click Site view, select pre-recorded POI from the list, type radius and click search or right click at any place of the map, select Site View.

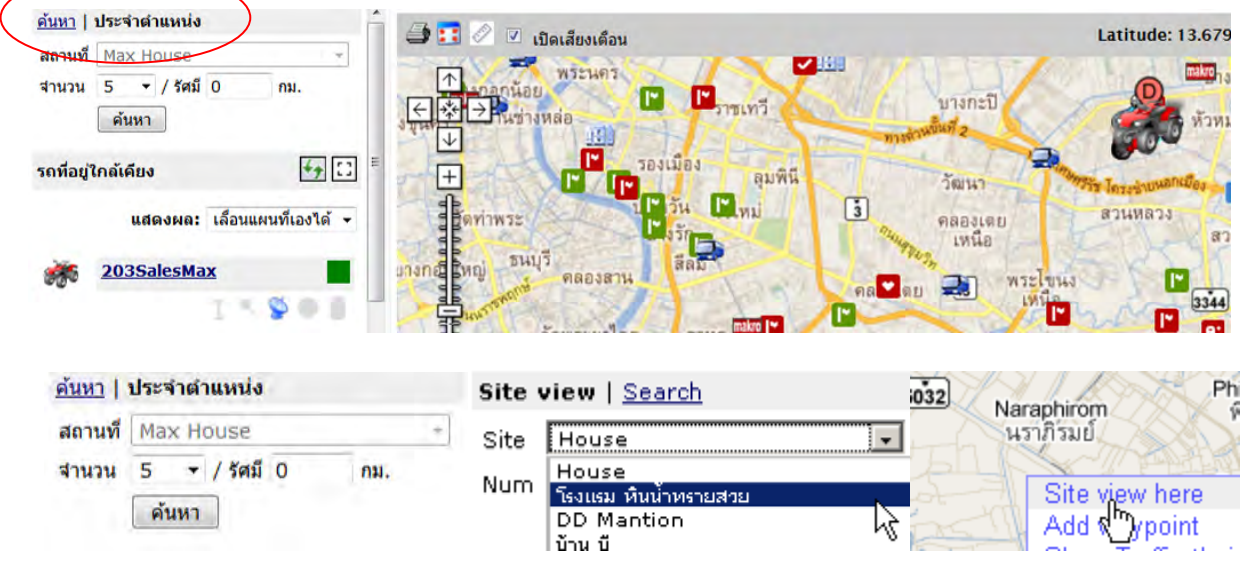

### **8. Traffic Information**

Right click and select **Show Traffic**. There will be the traffic information.

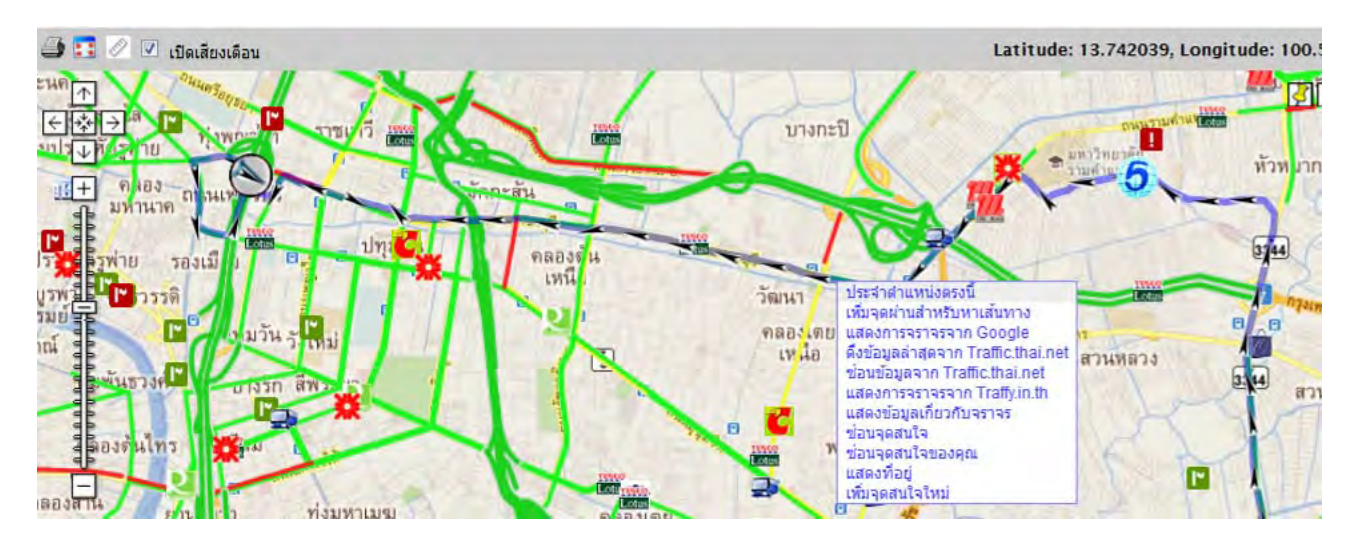

### **9. Route Creation**

Right click and select **Add waypoint**, repeat the steps for destination. The route will be appeared on the map.

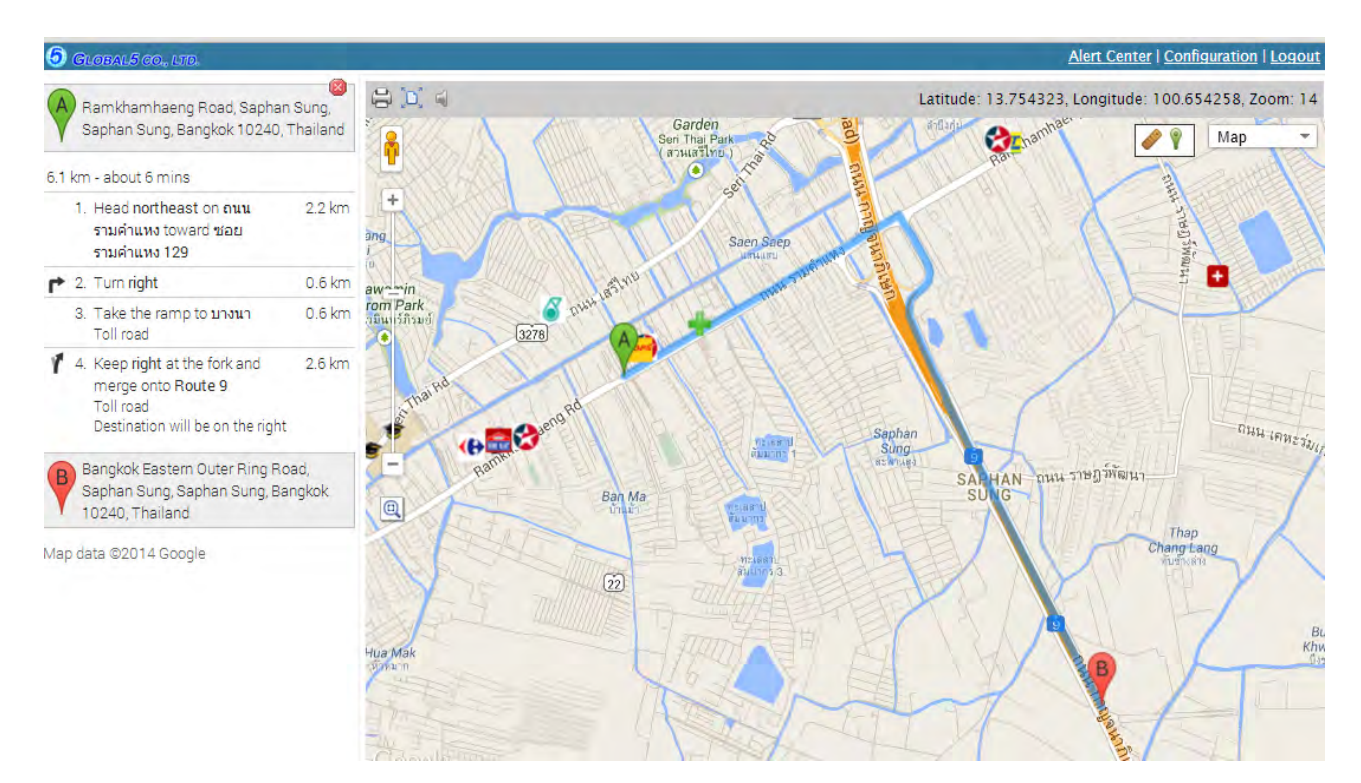

### **10. Satellite View**

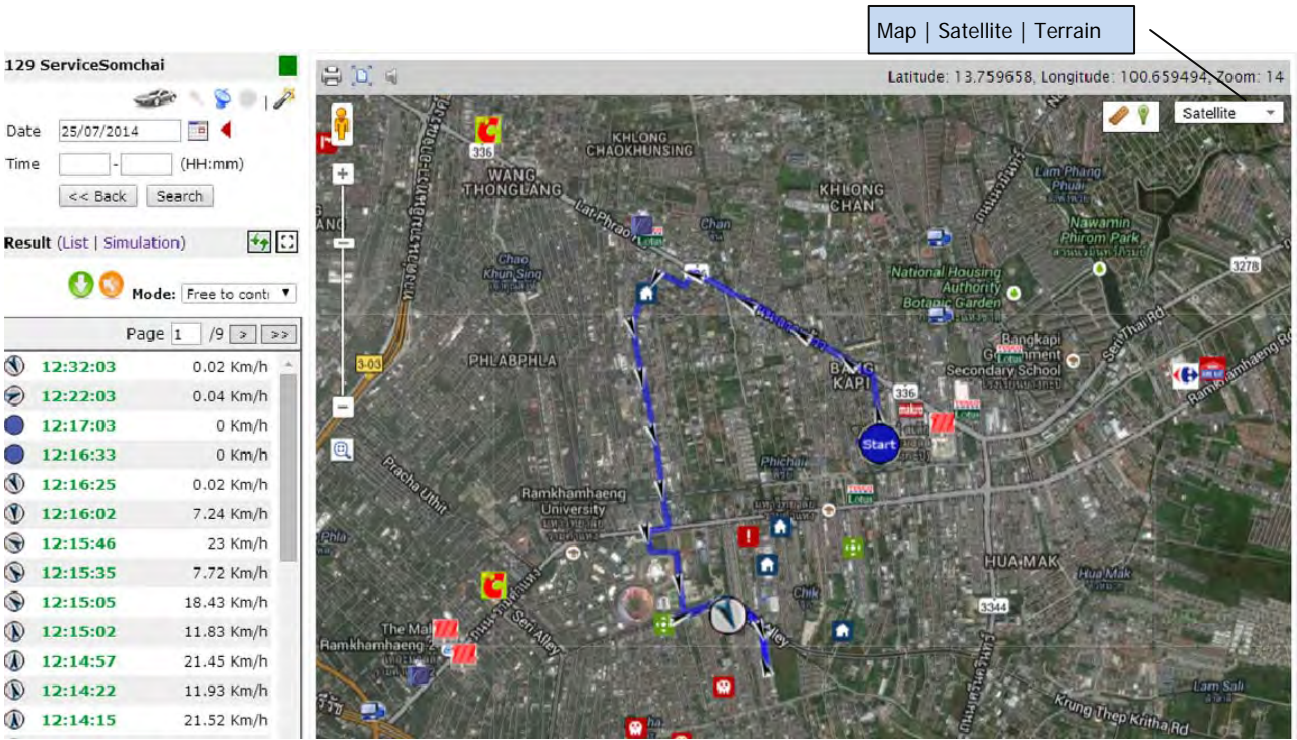

### **11. Generate Report**

Click at Configuration on the top right corner (at map view) or at main menu column > click Generate Report > select the vehicle > click at **Summary Report** or Report for selected car on the lower right corner.

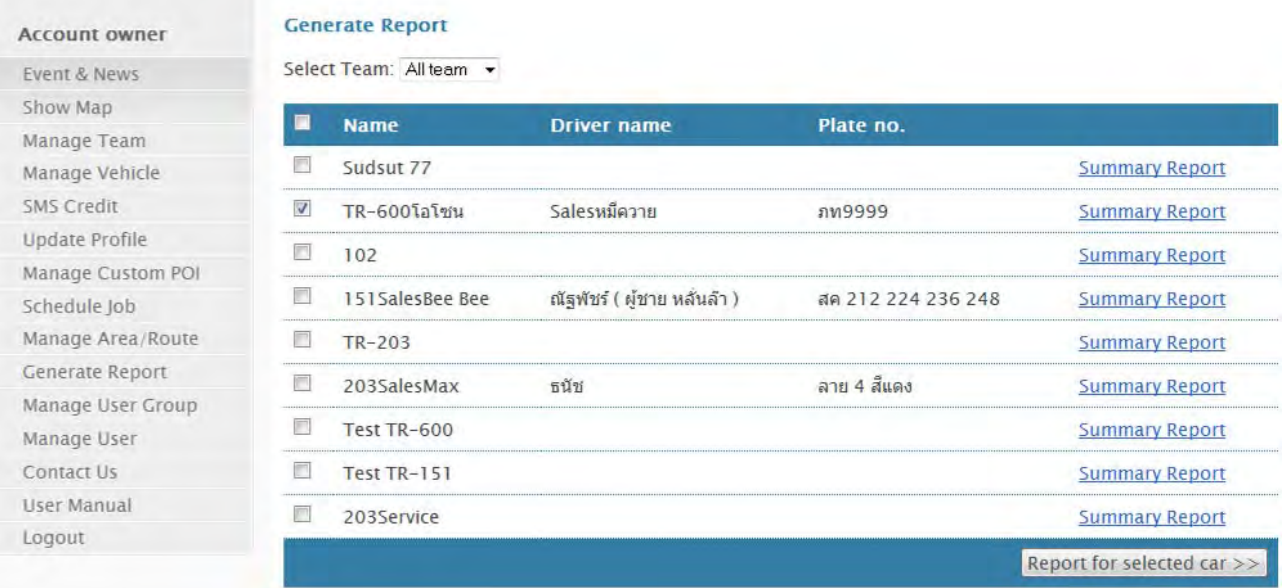

### **Summary Report**

l,

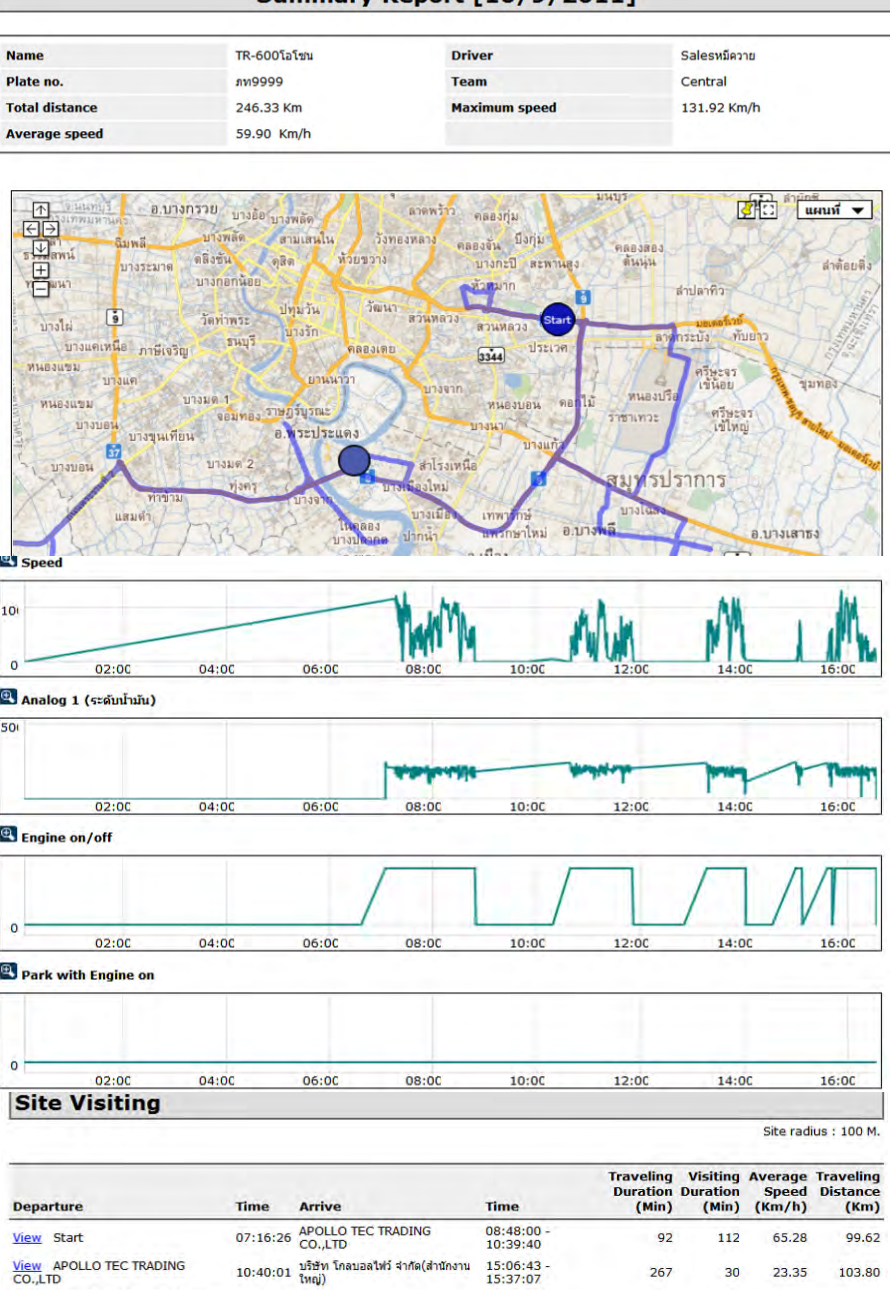

#### Summary Report [10/9/2011]

#### **Over Speed Limit**

ับอยู่<br><mark>View</mark> บริษัท โกลบอลให่ว์ จำกัด(สำนักงาน <sub>15:37:27 End<br>ใหญ่)</sub>

Speed Limit: 100 Km/h, Moving Average: 4

 $0\quad 45.15$ 

42.30

56

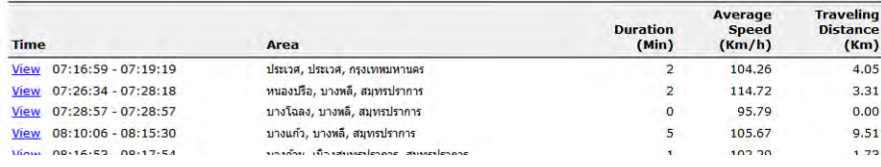

16:33:40 -<br>16:33:40

Click View to show position on the map.

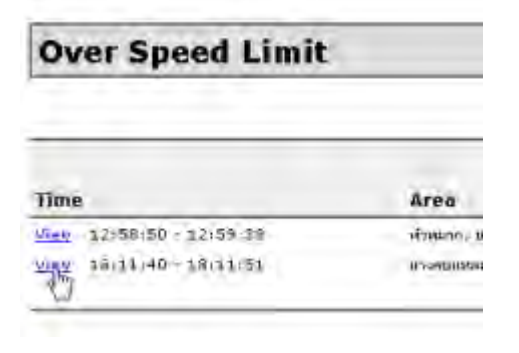

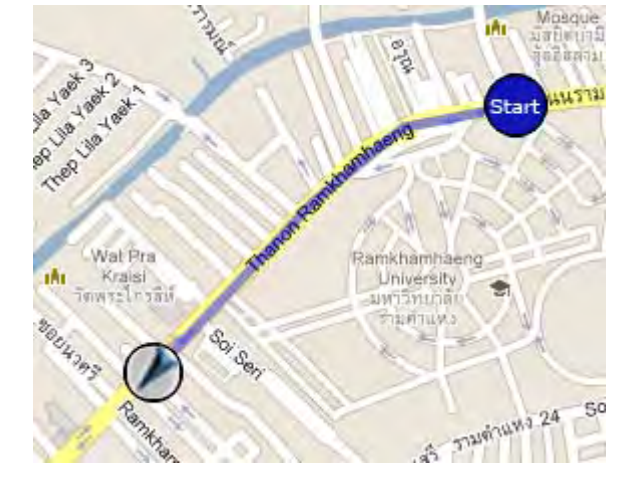

click View Contract Contract Contract Contract Contract Contract Contract Contract Contract Contract Contract Contract Contract Contract Contract Contract Contract Contract Contract Contract Contract Contract Contract Cont

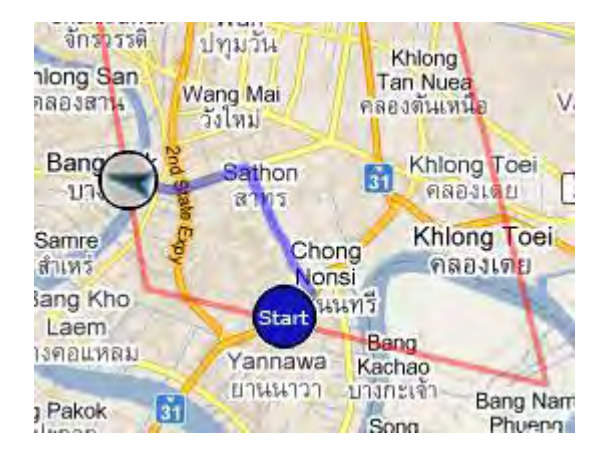

#### In / out of restricted area Track from site to site.

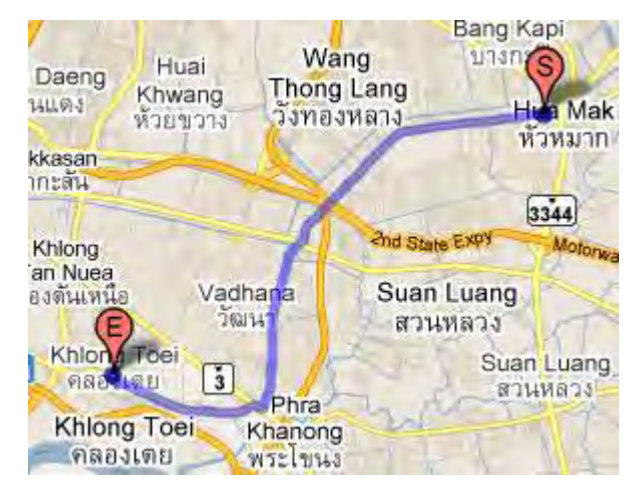

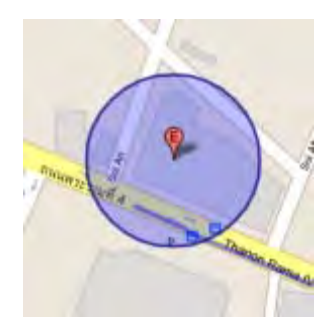

Manageable Site radius

### **Report for Selected Car**

Select date > set other parameters > select report type > click view in web page or Export to Excel

#### **Account owner**

Event & News

#### **Report Parameters**

- Select period of report up to 7 days
- Choose to display report in web page or export to Excel, if supported

#### **Select date**

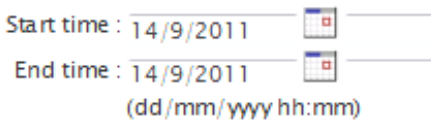

#### **General setting**

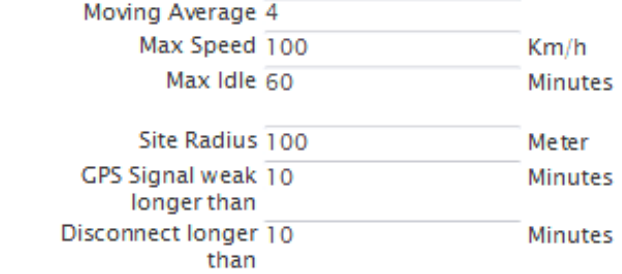

#### Park with engine on

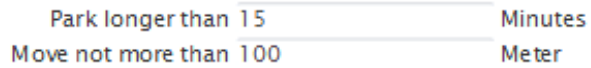

#### Select report type

- <sup>o</sup> Tracking Report on map (Display first 1 day)
- <sup>6</sup> Daily Speeding Graph (Display first 1 day)
- *C* Position Detail Report
- **Site Visiting Report**
- Speed Limit Report
- **No Movement Report**
- *C* Park with engine on Report
- C GPS Weak Signal Report
- Offline Report
- © Area / Route Restriction Report

View in web page | Export to Excel

Show Map Manage Team Manage Vehicle **SMS Credit Update Profile** Manage Custom POI Schedule Job Manage Area / Route **Generate Report** Manage User Group Manage User Contact Us User Manual Logout

### **Example of each report**

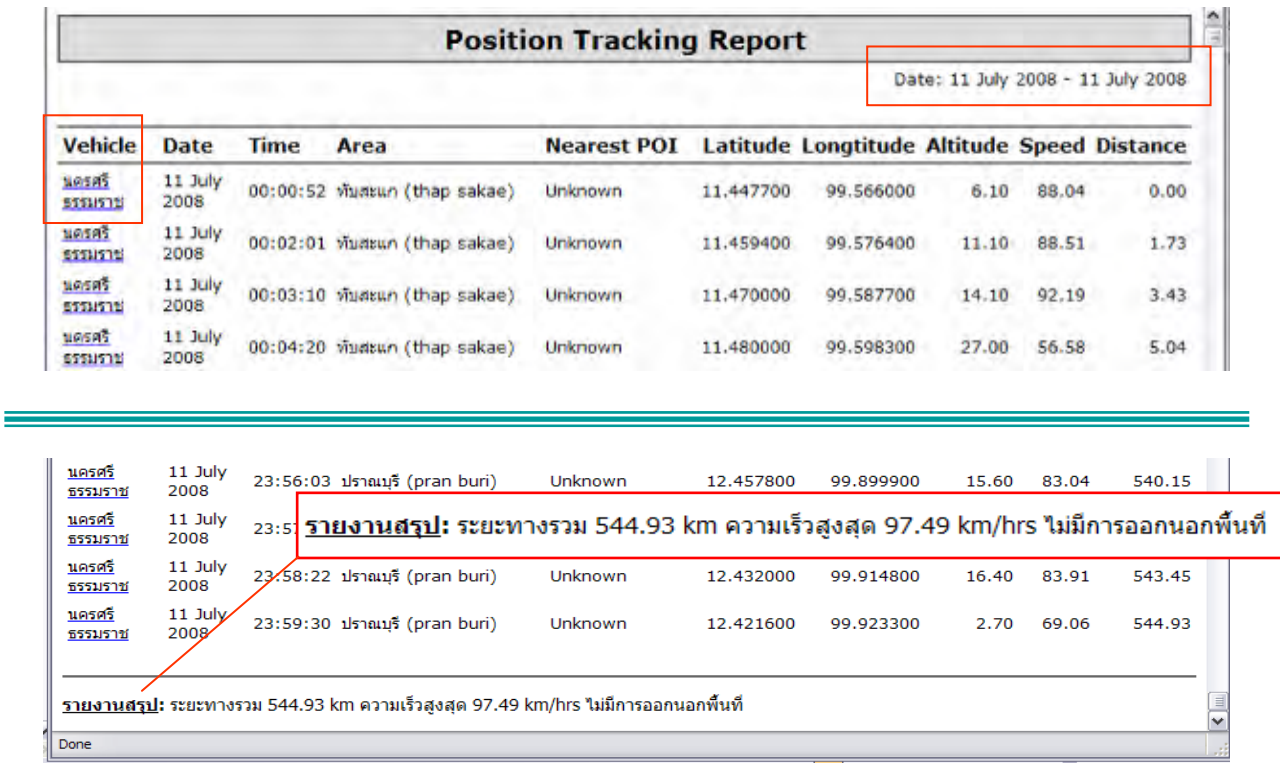

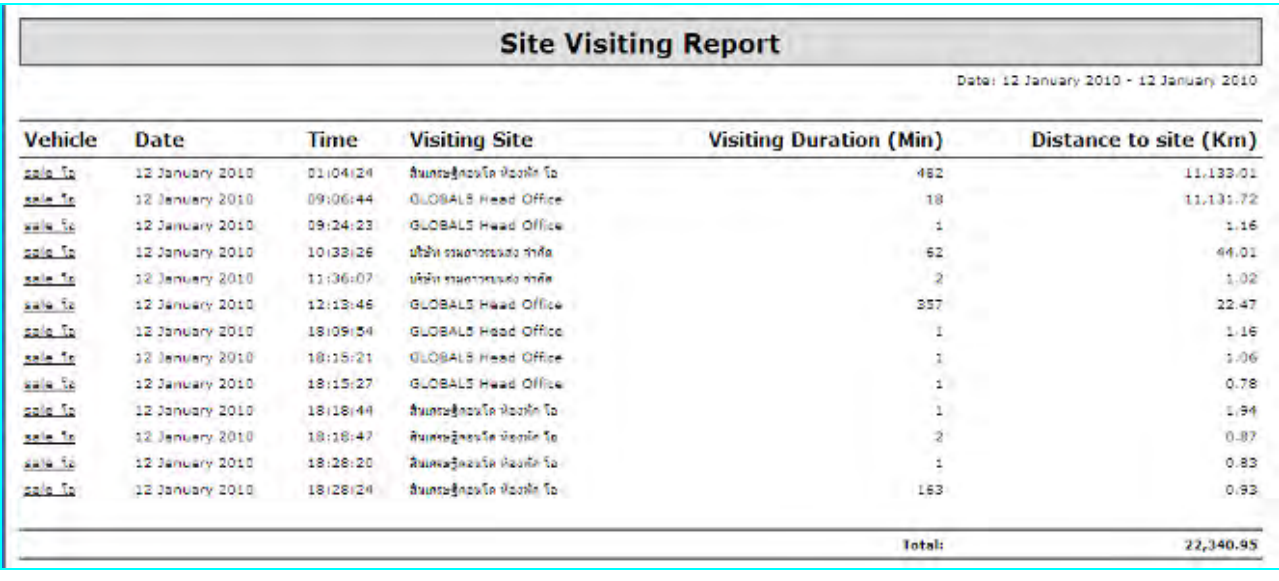

#### **Speed Limit Report**

Speed Limit: 100Km/h, Moving Average: 4 | Date: 10 September 2011 - 10 September 2011

|             | <b>Start Time</b>          | <b>End Time</b>            | <b>Area</b>                             | <b>Duration</b><br>(Min) | <b>Average</b><br><b>Speed</b><br>(Km/h) | <b>Traveling</b><br><b>Distance</b><br>(Km) |
|-------------|----------------------------|----------------------------|-----------------------------------------|--------------------------|------------------------------------------|---------------------------------------------|
| TR-600โอโซน |                            |                            |                                         |                          |                                          |                                             |
| <b>View</b> | 10 September 2011 07:16:59 | 10 September 2011 07:19:19 | ประเวศ, ประเวศ, กรุงเทพมหานคร           | 2                        | 104.26                                   | 4.05                                        |
| <b>View</b> | 10 September 2011 07:26:34 | 10 September 2011 07:28:18 | หนองปรือ, บางหลี, สมุทรปราการ           | 2                        | 114.72                                   | 3.31                                        |
| <b>View</b> | 10 September 2011 07:28:57 | 10 September 2011 07:28:57 | ้บางโฉลง, บางหลี, สมุทรปราการ           | 0                        | 95.79                                    | 0.00                                        |
| <b>View</b> | 10 September 2011 08:10:06 | 10 September 2011 08:15:30 | ้บางแก้ว, บางหลี, สบทรปราการ            | 5                        | 105.67                                   | 9.51                                        |
| <b>View</b> | 10 September 2011 08:16:53 | 10 September 2011 08:17:54 | ้บางด้วน, เมืองสมุทรปราการ, สมุทรปราการ | 1                        | 102.29                                   | 1.73                                        |
| <b>View</b> | 10 September 2011 08:24:44 | 10 September 2011 08:25:25 | ิทุ่งครุ, ทุ่งครุ, กรุงเทพมหานคร        | 1                        | 101.06                                   | 1.15                                        |
| <b>View</b> | 10 September 2011 08:26:45 | 10 September 2011 08:27:05 | ท่าข้าม, บางขนเทียน, กรุงเทพมหานคร      | $\bf{0}$                 | 96.93                                    | 0.54                                        |
| <b>View</b> | 10 September 2011 08:28:07 | 10 September 2011 08:28:47 | แสมดำ, บางขุนเทียน, กรุงเทพมหานคร       | 1                        | 101.05                                   | 1.12                                        |
| <b>View</b> | 10 September 2011 11:12:55 | 10 September 2011 11:14:15 | ้แสมดำ, บางขนเทียน, กรุงเทพมหานคร       | 1                        | 108.45                                   | 2.41                                        |
| Michael     | 10 Contambor 2011 11:16:01 | 10 Contambor 2011 11:16:42 | MARCH MARCH CONTRACTORON                | ٠                        | 100.21                                   | 114                                         |

**No Movement Report** 

More than 10minutes | Date: 12 January 2010 - 12 January 2010

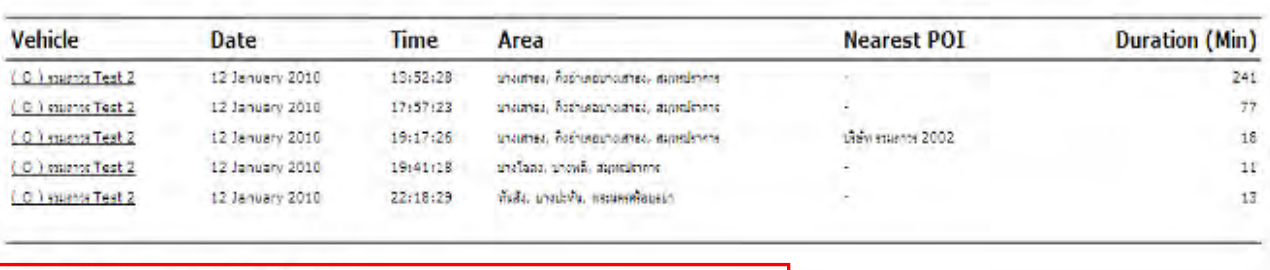

### รายงานสรุป: มีการจอดนานที่สุด 241 นาที

#### **Area / Route Restriction Report**

Date: 23 July 2014 - 23 July 2014

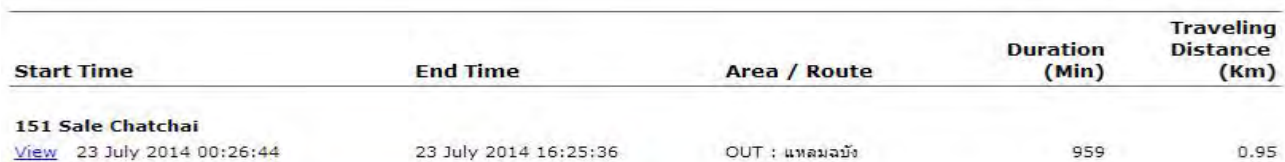

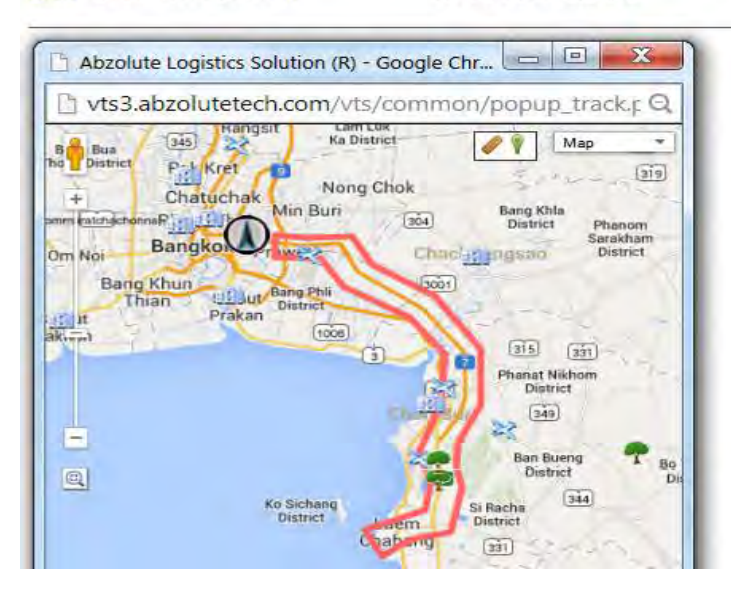

บริษัท โกลบอลไฟว์ จำกัด 132/15,16 ซอยรามคำแหง 24 แยก 34 แขวงหัวหมาก เขตบางกะปิ กรุงเทพฯ 10240 Tel: 02 719 0505, Fax: 02 719 0504 www.global5thailand.com

### **12. Configuration**

Click at Configuration on the top right corner (at map view) or at main menu column click manage vehicle

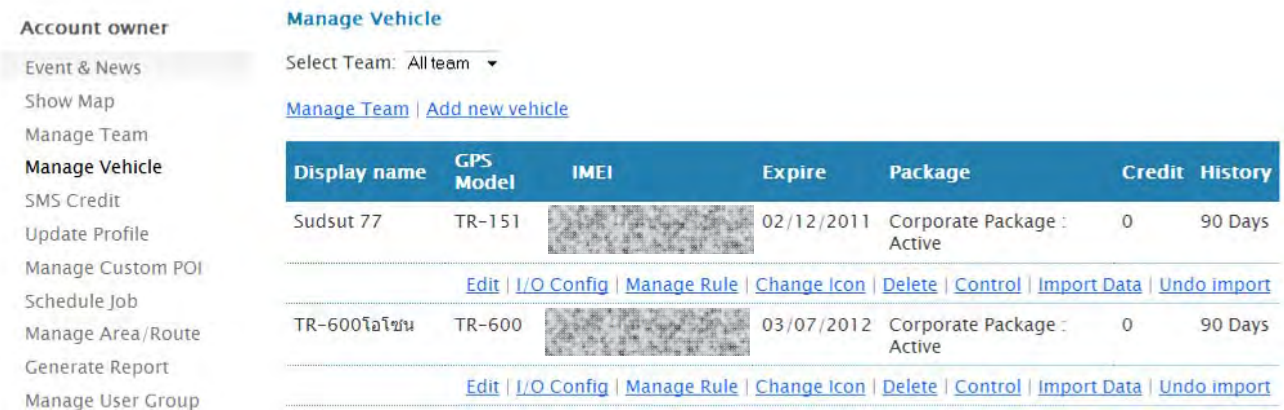

#### Click at Edit to modify the content. Note: Alteration of IMEI may stop tracking information to show on the website. Normally, Global5 has already set all necessary parameters for users.

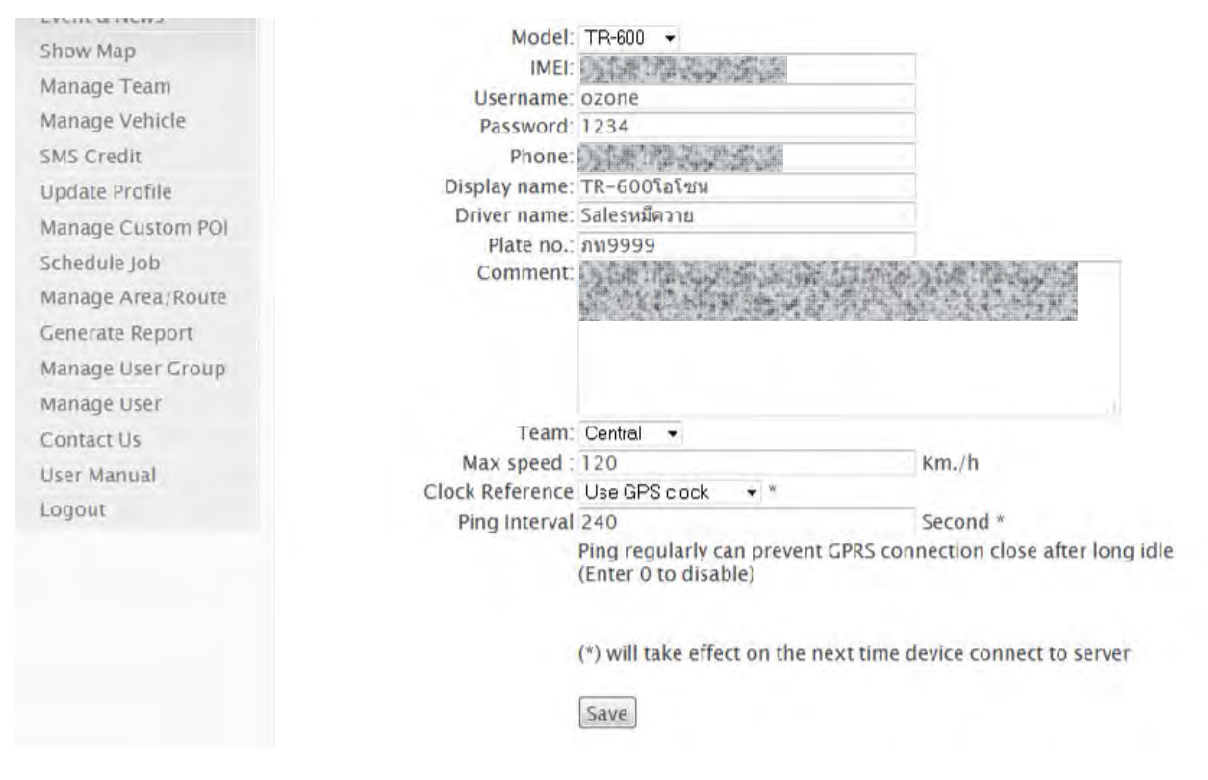

### **Change Car Icon**

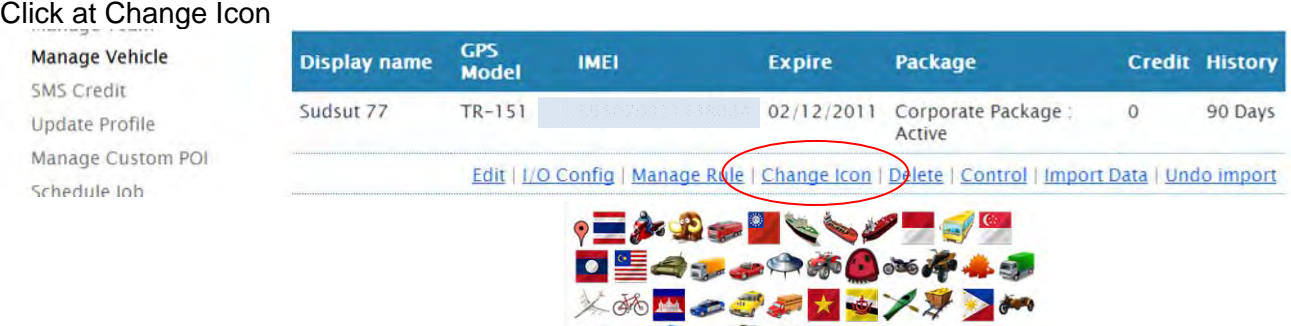

ับริษัท โกลบอลไฟว์ จำกัด 132/15,16 ซอยรามคำแหง 24 แยก 34 แขวงหัวหมาก เขตบางกะปิ กรุงเทพฯ 10240 Tel: 02 719 0505, Fax: 02 719 0504 www.global5thailand.com

それしょやクラ

### **13. Update custom POI**

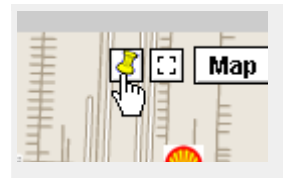

save POI by clicking at marker icon  $\mathcal{M}$ 

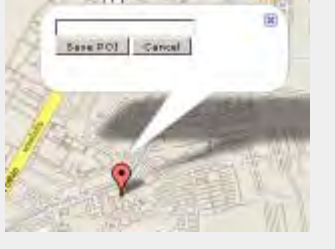

the marker will be appeared on the map, move the marker to the desired position and click at Save POI

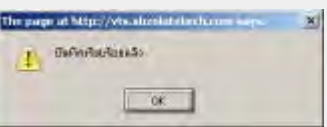

The system will confirm your action and show it on the map.

### **Manage Custom POI**

User may add more information and picture to the POI by clicking at Manage Custom POI and Edit.

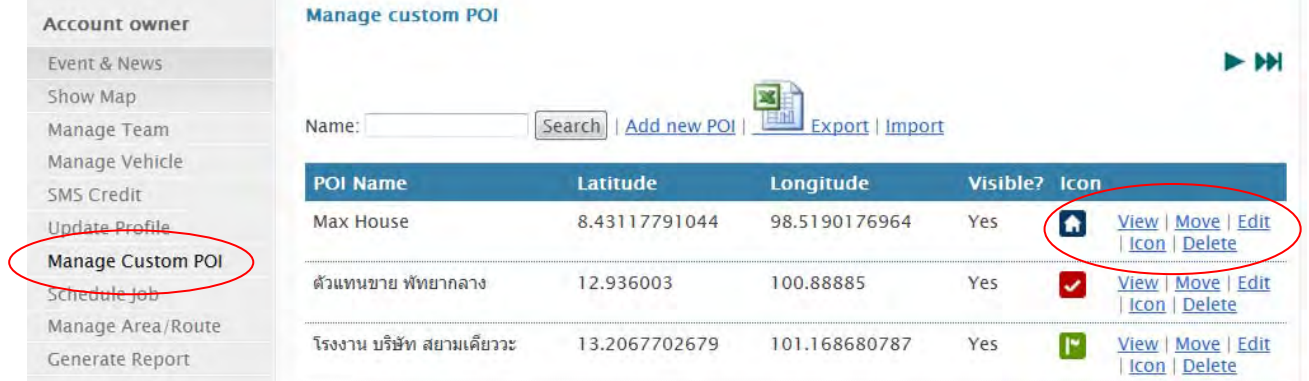

#### **Update custom POI**

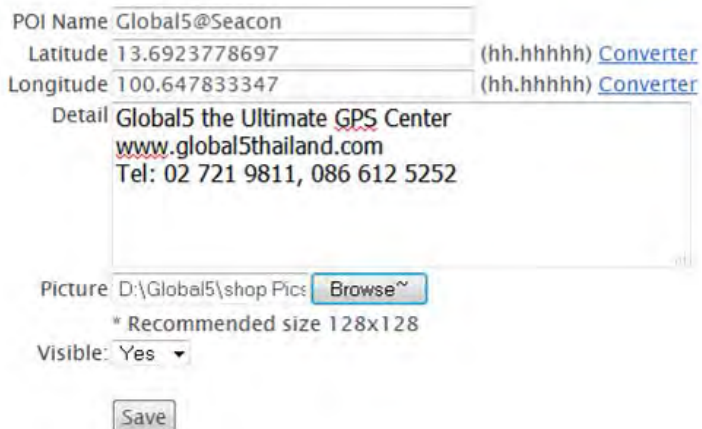

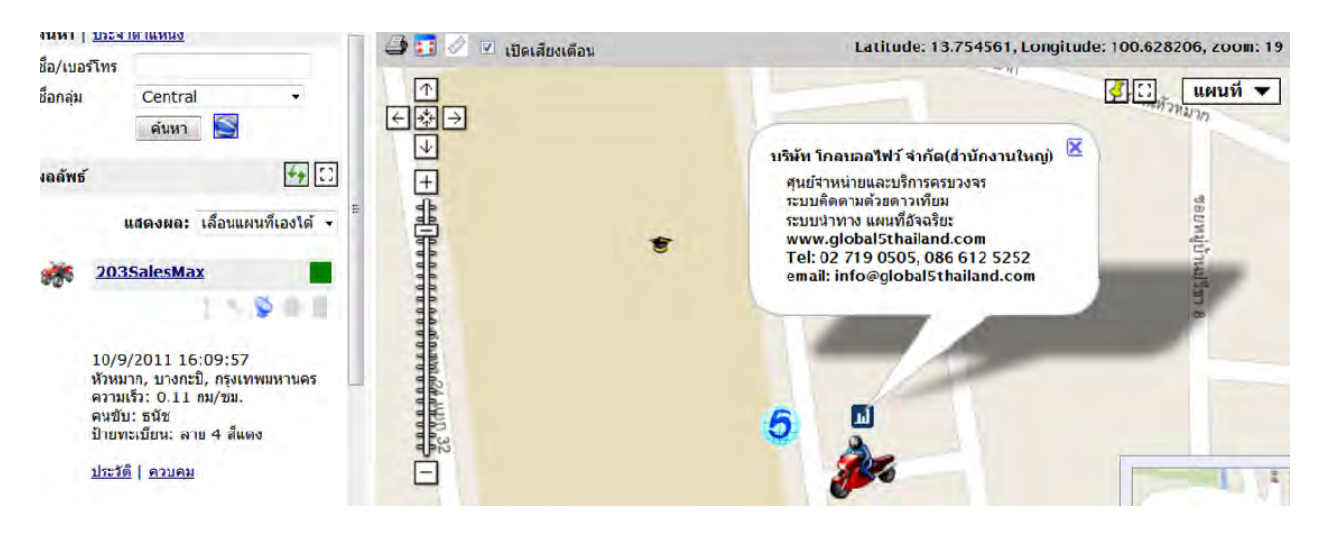

### **14. Manage allowed Area / Route**

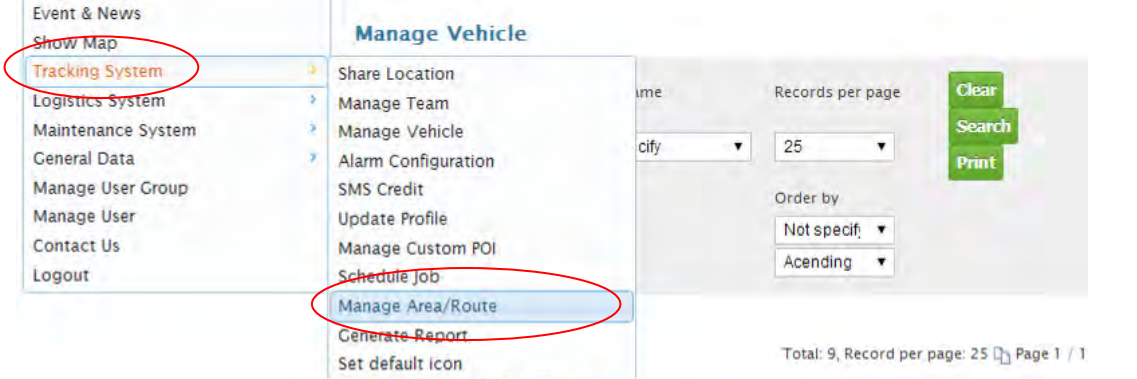

#### Add New Area | Add New Route

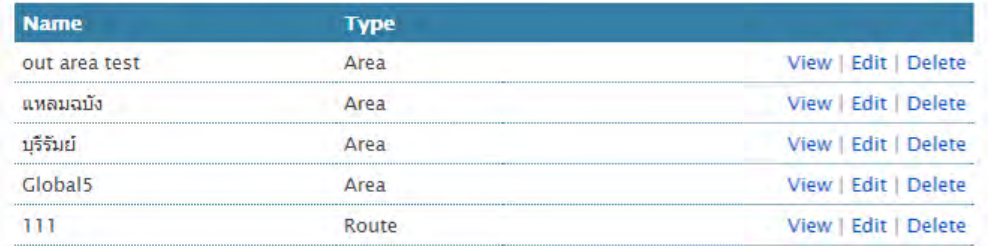

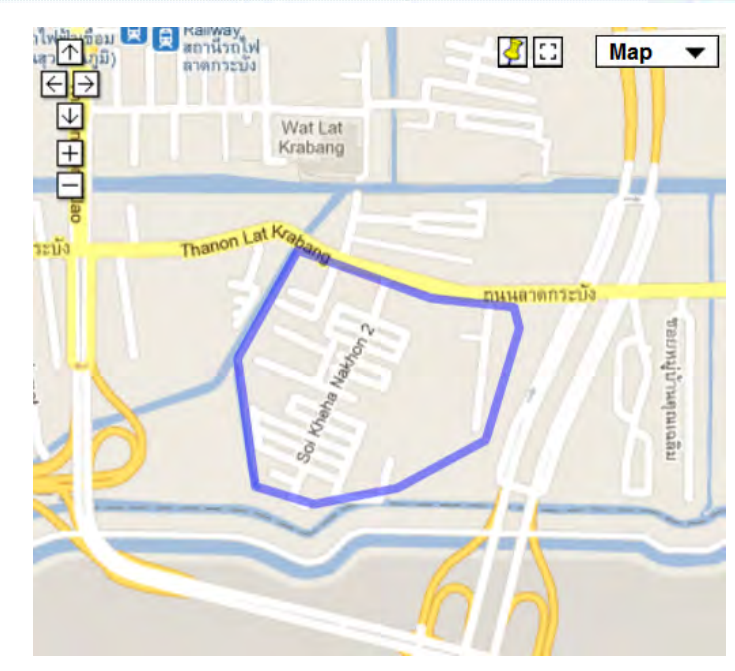

#### **Add New Route**

- Click on map to draw area or route. To end route click on the last point again, to end area click on the first point
- To edit, just move the point. Then click save to finish

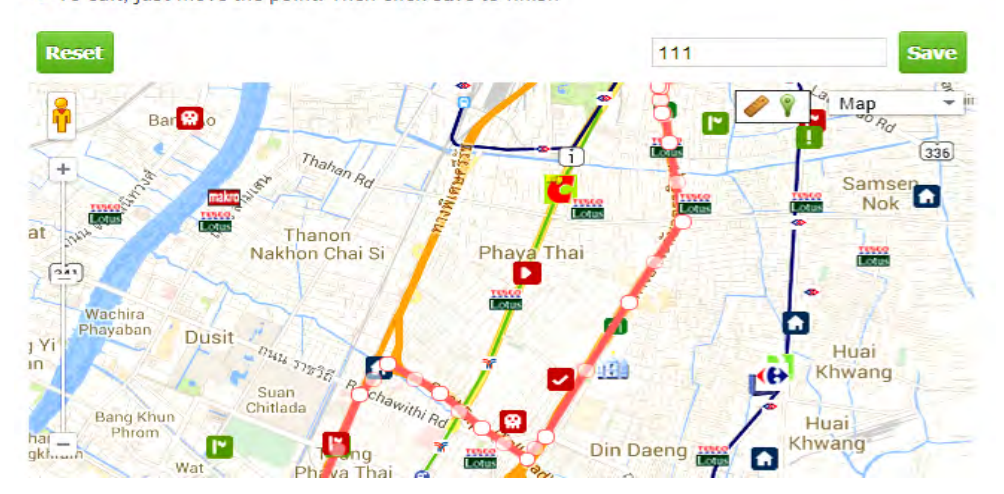

Then, go to Tracking System > Manage Vehicle > Select Manage Rule for each vehicle.

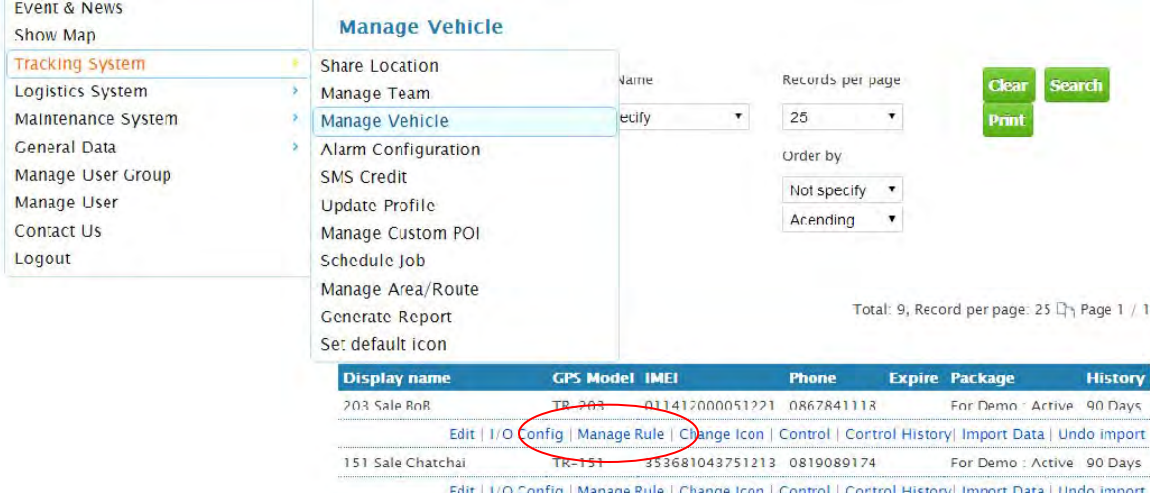

 $\frac{1}{2}$ Mannatic Card Deader TR-600 **1525090446066**  $\overline{a}$ For Damo - Artiva - 00 Dave

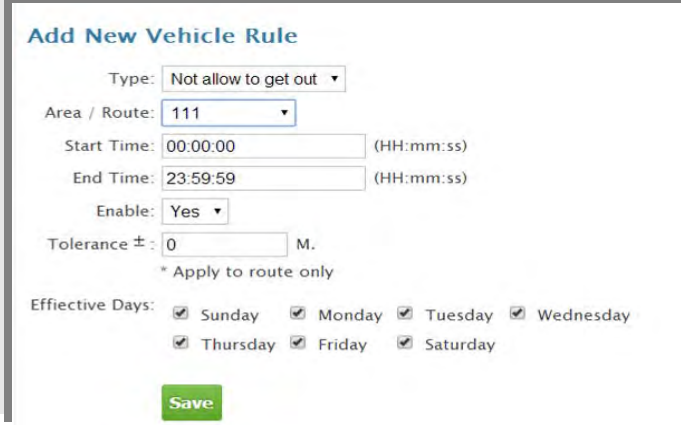

### **15. Control the Tracking Unit from the Website**

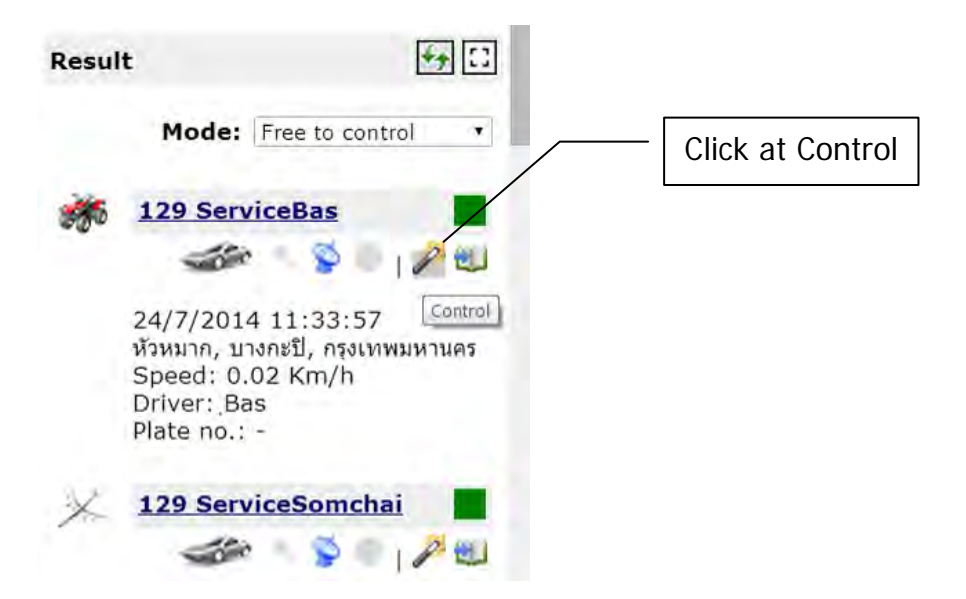

The new pop up window will appear. Select the desire item. To send SMS command from website requires purchasing SMS credit. User may view the command code by clicking at Preview GPRS command.

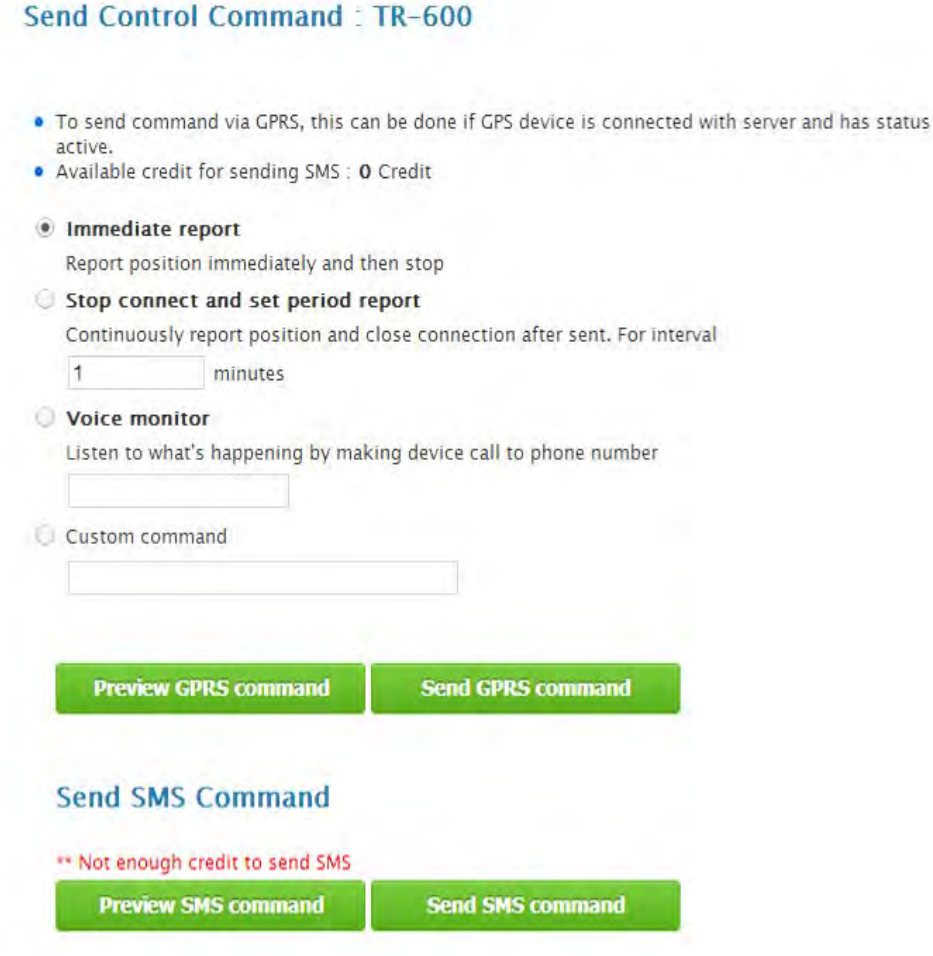

### **16. Setting Schedule Job**

The schedule job setting for tracking unit from the website is free. User may set the tracking unit to work in Park mode during the night and back to normal mode in the morning. For example; Start Parking Mode Click: Schedule Job > select Run time > Action > Build Command > Select Vehicle > Select and generate command > save. Repeat steps to set for start normal mode.

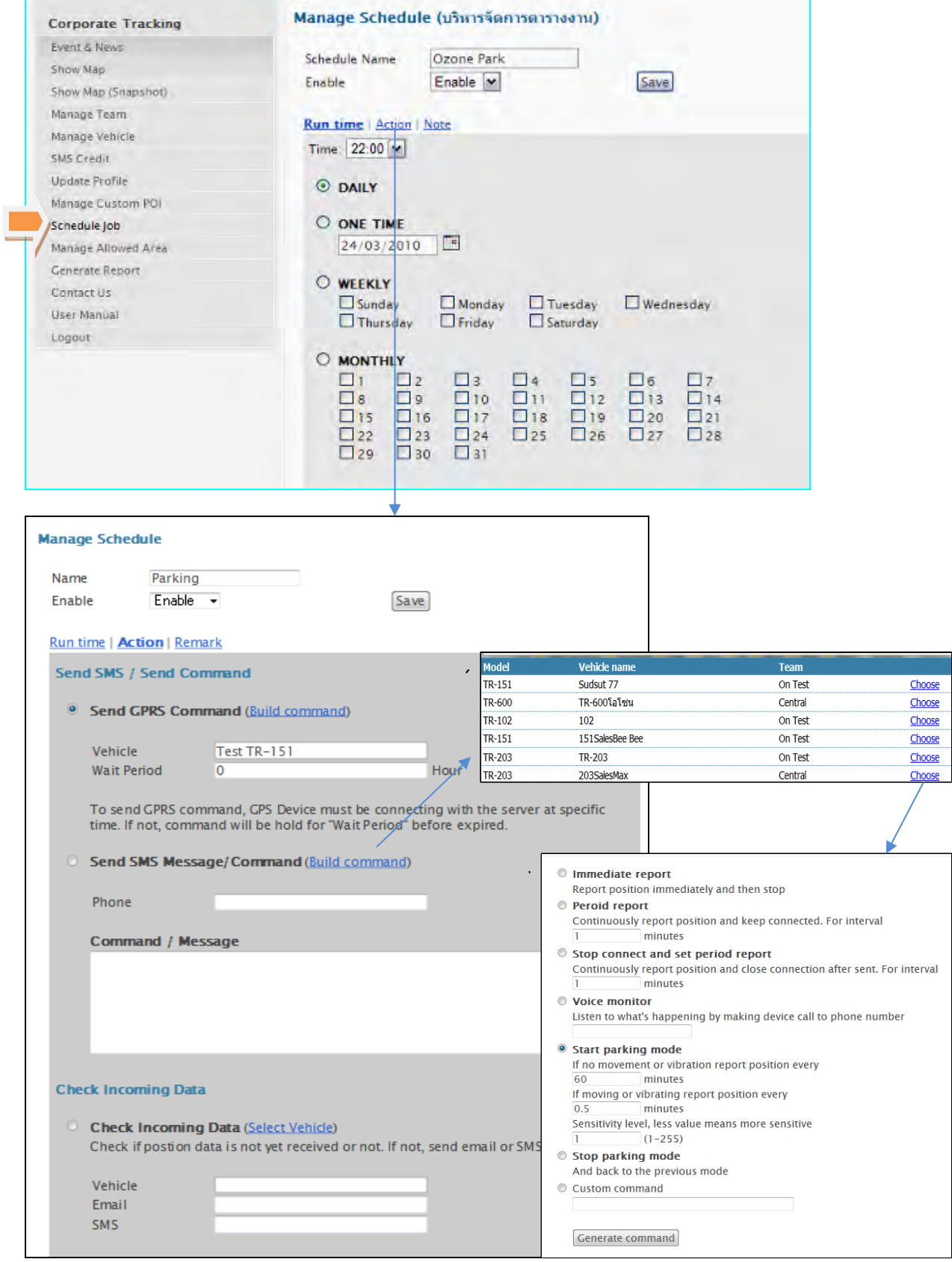

บริษัท โกลบอลไฟว์ จำกัด 132/15,16 ซอยรามคำแหง 24 แยก 34 แขวงหัวหมาก เขตบางกะปิ กรุงเทพฯ 10240 Tel: 02 719 0505, Fax: 02 719 0504 www.global5thailand.com

### **17. Sub Account and Privilege Setting**

Sub account is for setting privilege of each user to view or control of website. To set the sub account, click at Manage User Group > Add new Group > Set Privilege > Add new user

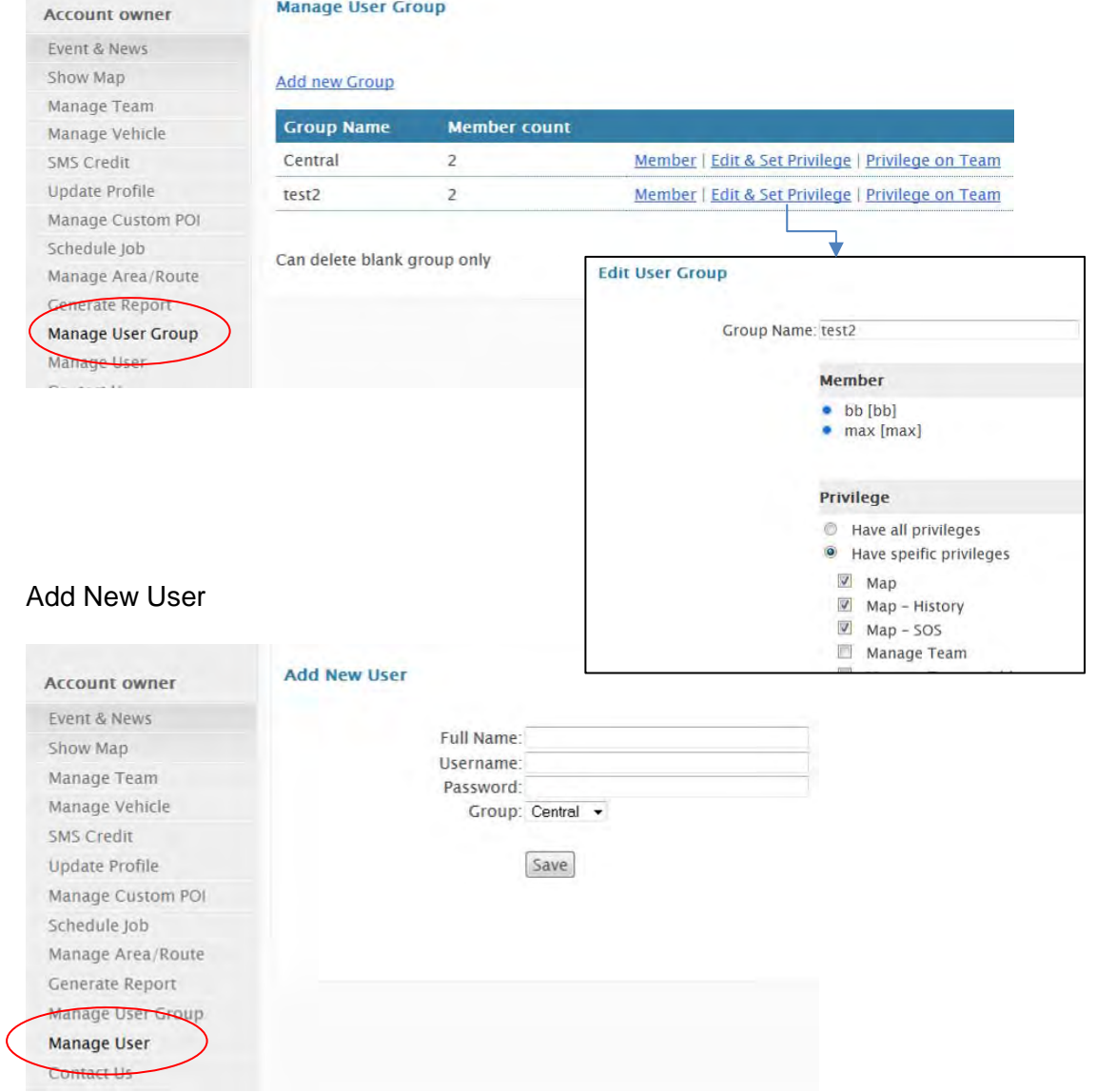

### **Login**

Go to http://vts2.abzolutetech.com/corp > click " Sub account" > type sub account @ main account > click Login

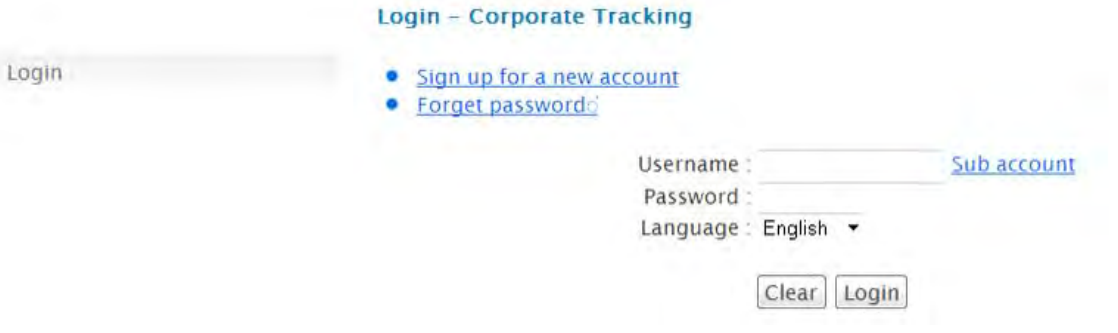

### **18. Tracking on PDA or Smart Phone**

Search for "iAbzolute"

iPhone / iPad: App Store Android: Google Play

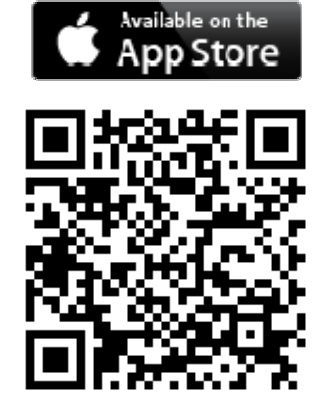

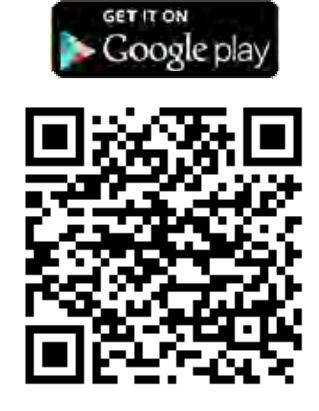

Type Username / pass word > Login Choices for:

- Overview Team
- History Vehicle
- Save POI

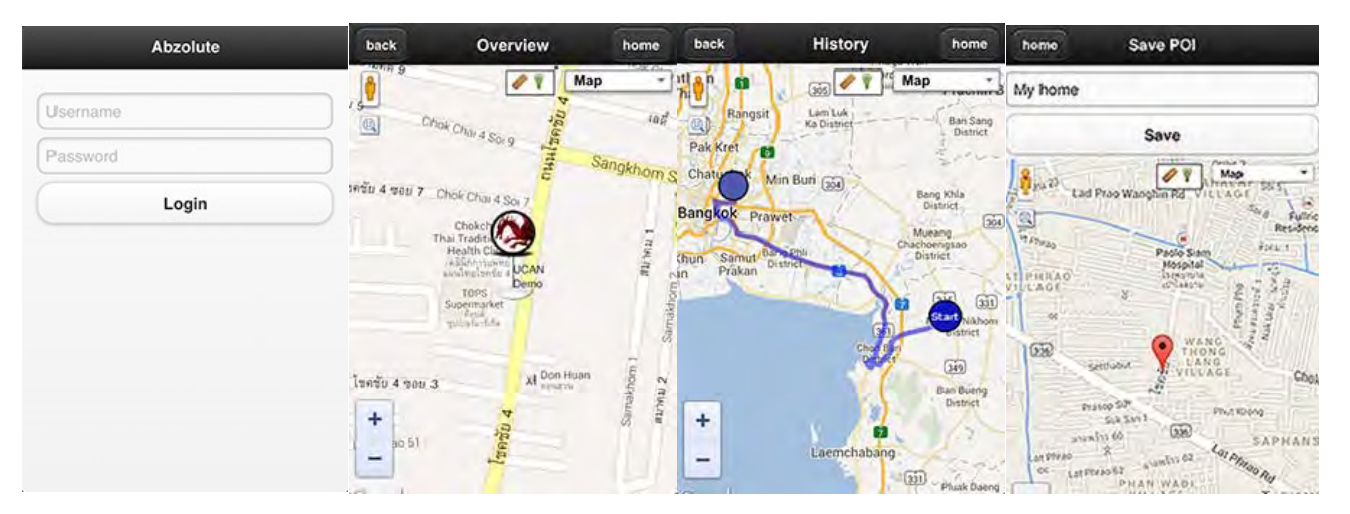